## MANUAL DE USUARIO ΞF  $=$  $F$  $C$

#### OBJETIVO

Mostrar al usuario, el proceso de captura y solicitud de registro de datos en la sección de "Flujo de Efectivo" del Módulo de Integración Financiera para la elaboración del Anteproyecto de Presupuesto de Egresos.

## **TRANSACCIÓN ANTEPROYECTO**

# DMX **CIUDAD DE MÉXICO Manual de Usuario: "Flujo de Efectivo"**

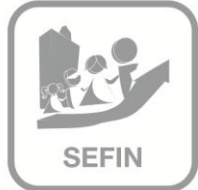

## Contenido

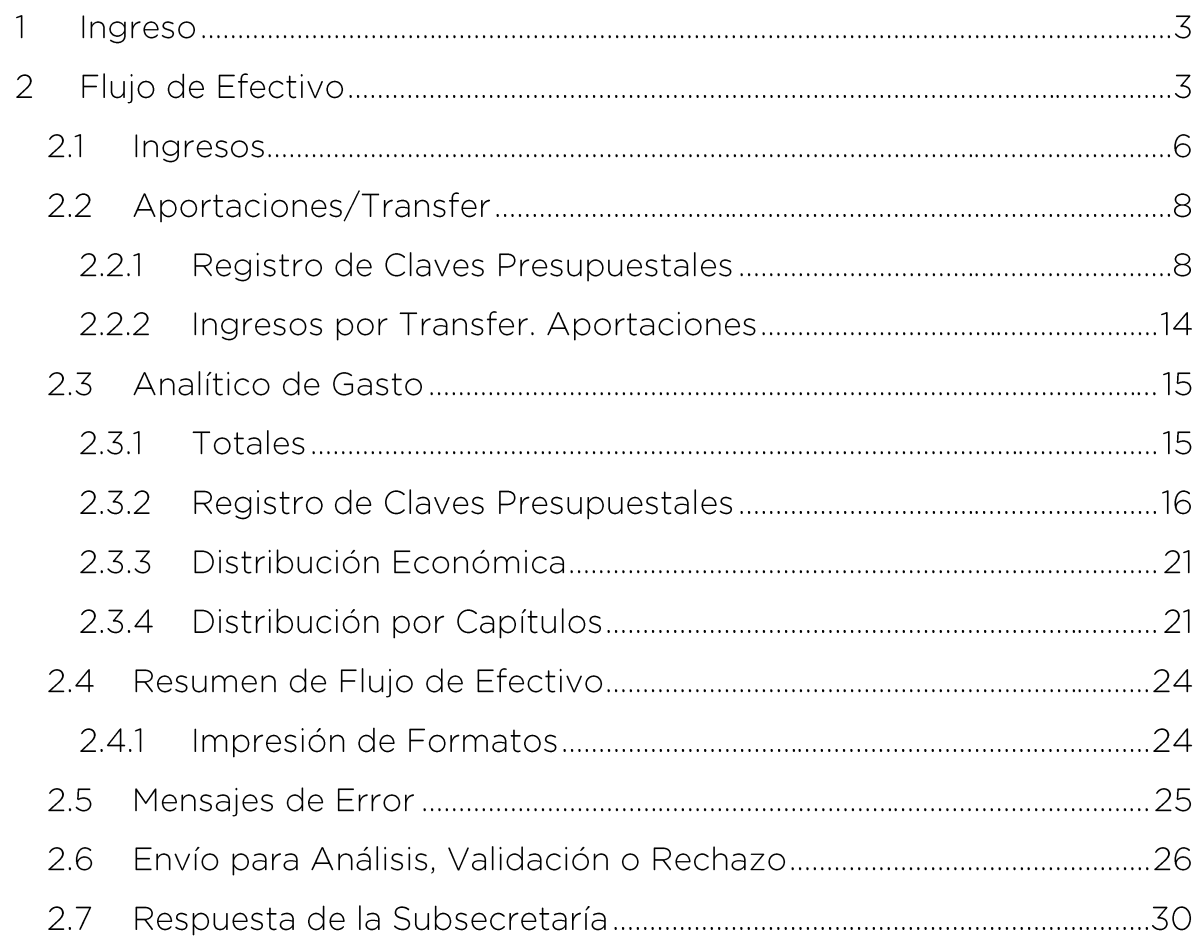

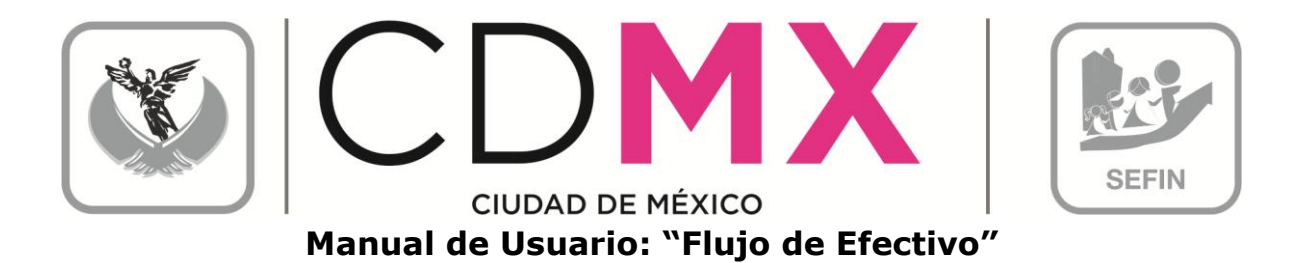

INGRESO

1. Entrar al sistema GRP SAP.

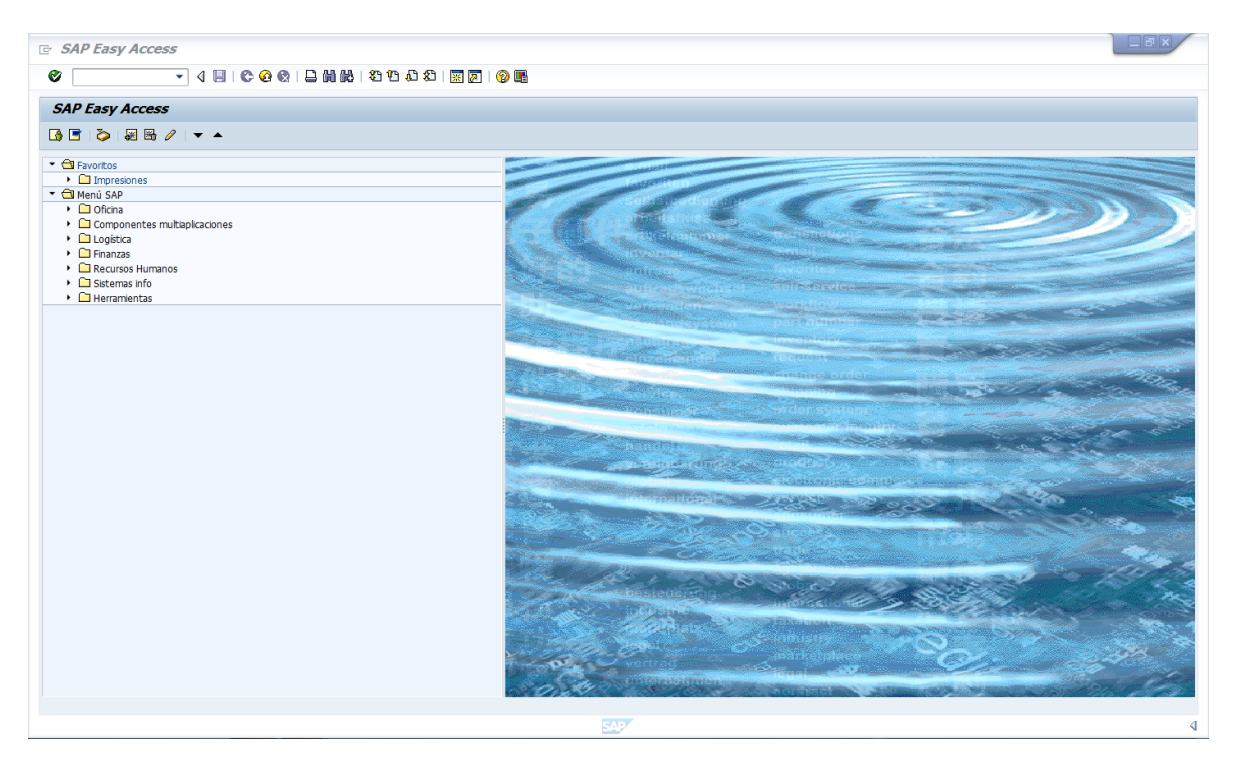

#### FLUJO DE EFECTIVO  $|2$

1. Entrar a la transacción Anteproyecto:

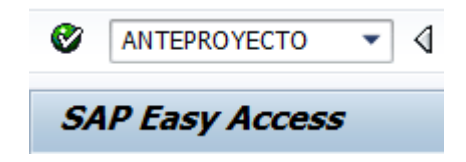

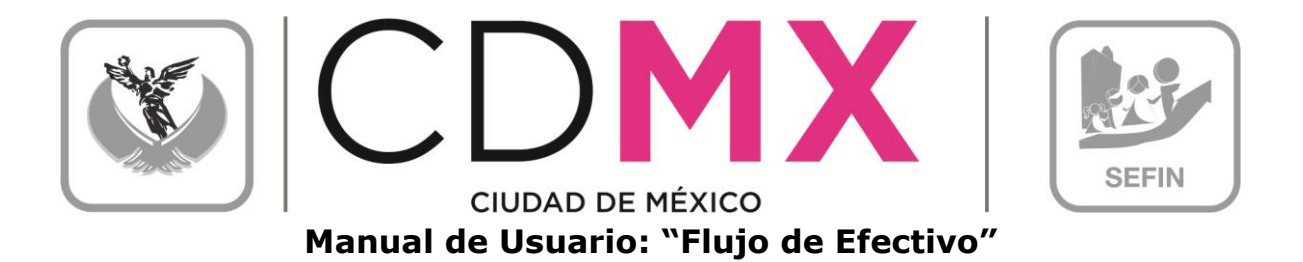

2. Seleccionar y hacer doble clic en <sup>®</sup> Flujo de Efectivo, que se encuentra en el menú de la parte izquierda de la pantalla:

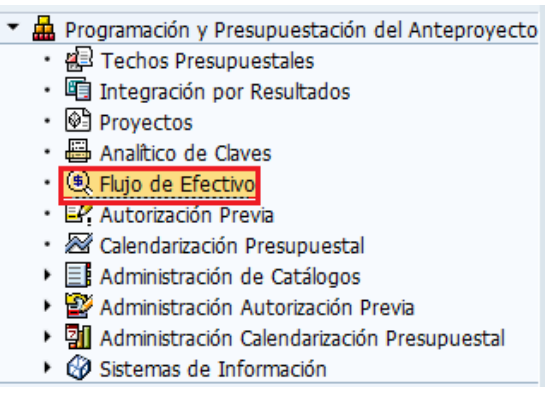

3. Una vez que se ingresó, aparece la siguiente pantalla:

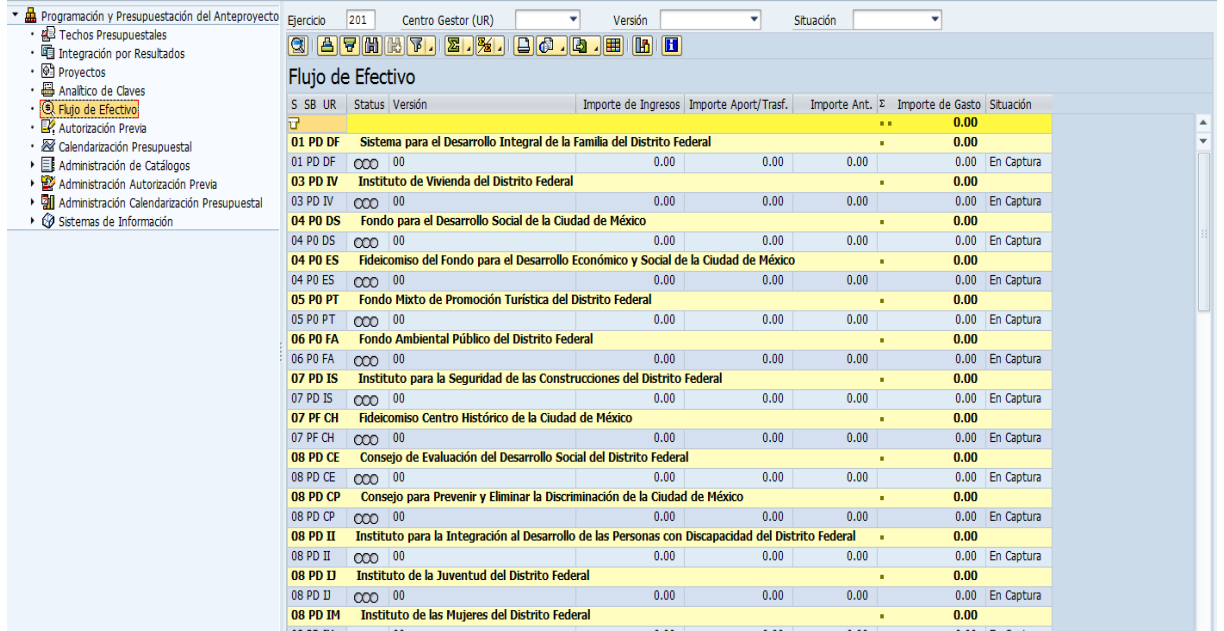

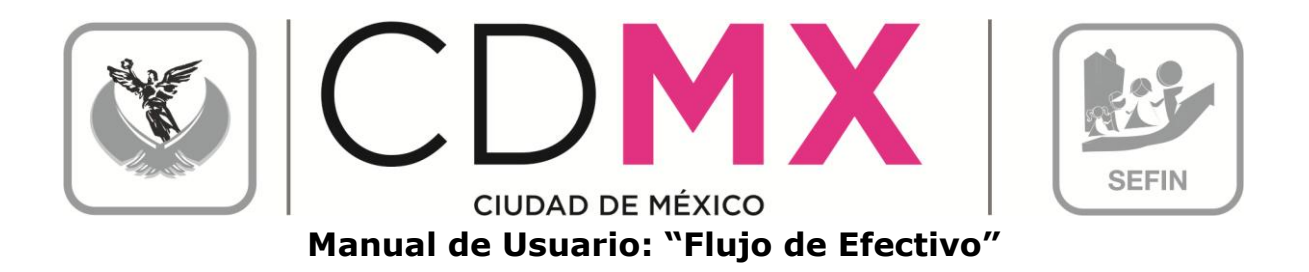

 $\overline{\phantom{a}}$  (1), dar clic en  $\overline{\phantom{a}}$ 4. Posicionarse en el campo Centro Gestor (UR) y, de la lista que se despliega, seleccionar el Centro Gestor del que se desea capturar la información. Otra forma de seleccionar; de la lista (2), dar doble clic sobre el Centro Gestor deseado, en el renglón que contiene el semáforo  $\frac{1}{2}$ 

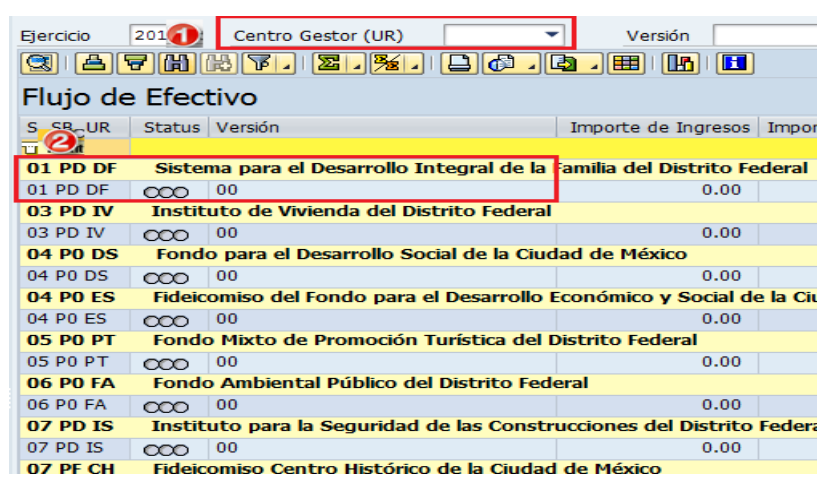

## Nota 1: Cabe mencionar que en este apartado solo se muestran los Centros Gestores pertenecientes al Sector Paraestatal.

5. El sistema mostrará la siguiente pantalla:

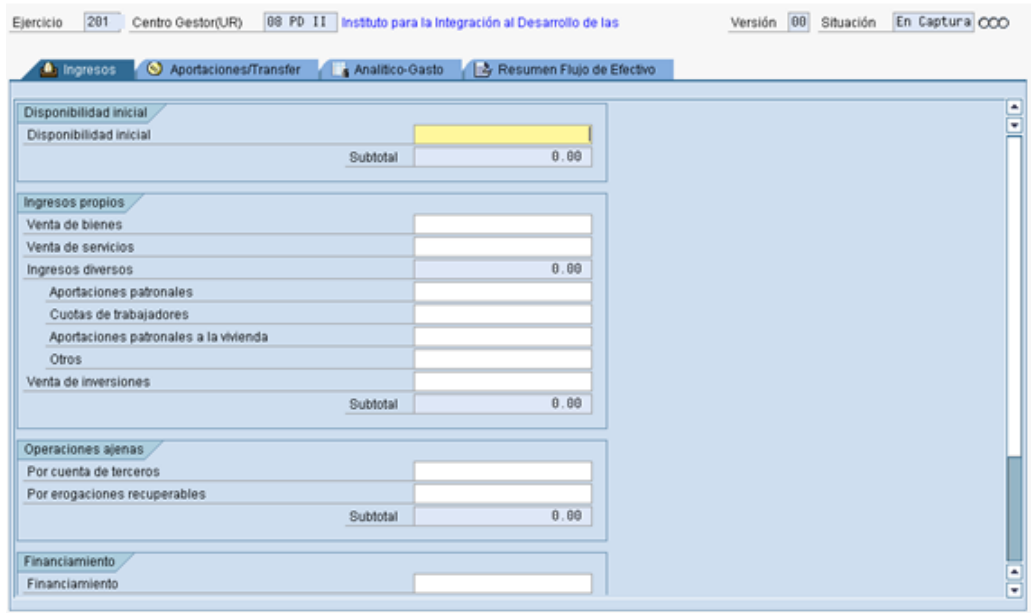

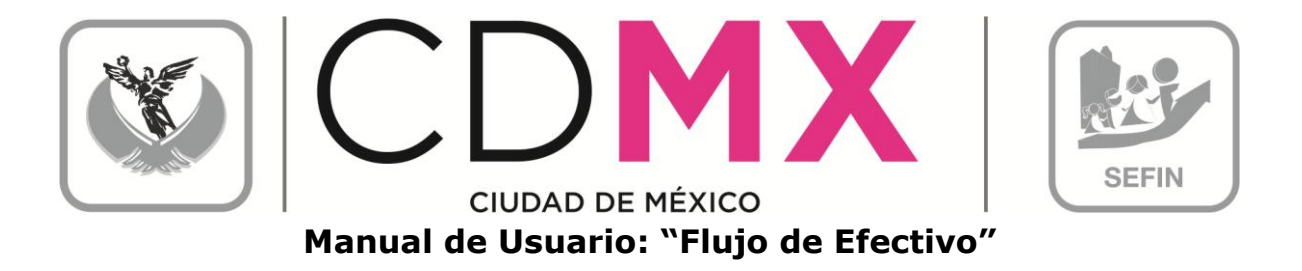

La sección está compuesta por cuatro pestañas, a las cuales se ingresa dando clic:

- A. Ingresos.
- B. Aportaciones / Transfer.
- C. Analítico Gasto.
- D. Resumen flujo de Efectivo.

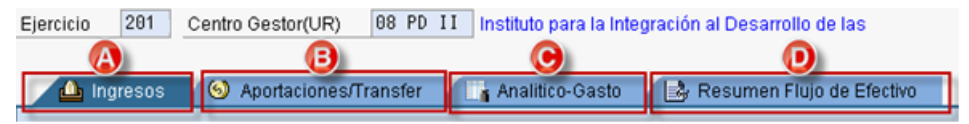

#### 2.1 INGRESOS

La pestaña de Ingresos está compuesta por cuatro apartados:

- 1. Disponibilidad Inicial.
- 2. Ingresos propios.
- 3. Operaciones Ajenas.
- 4. Financiamiento.

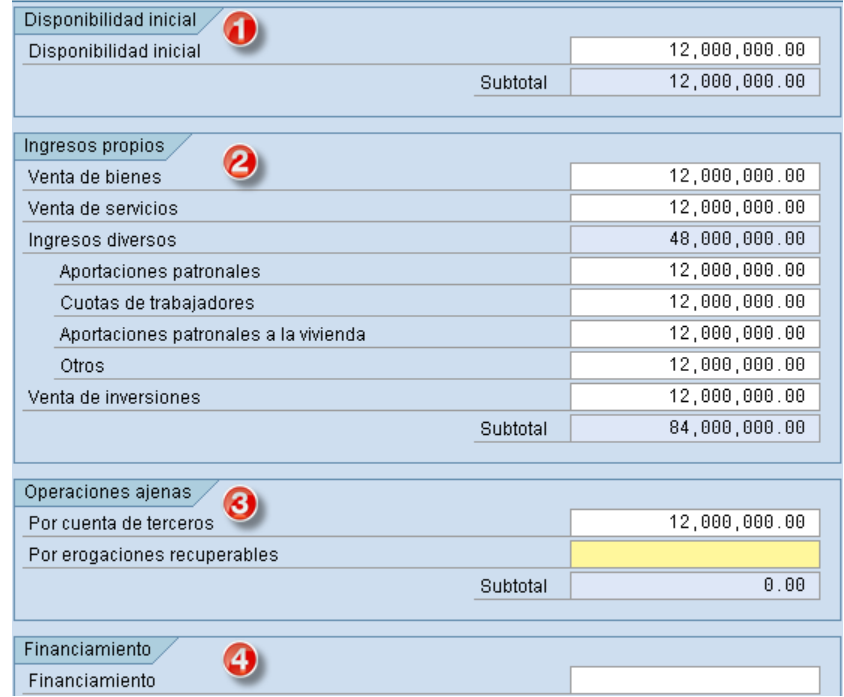

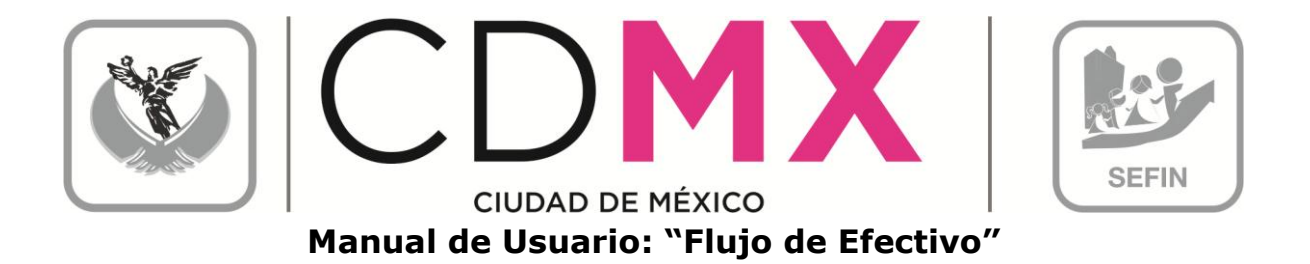

En cada apartado se deberá registrar la información de los campos de color 12,000,000.00 , tal como se muestra a continuación: blanco

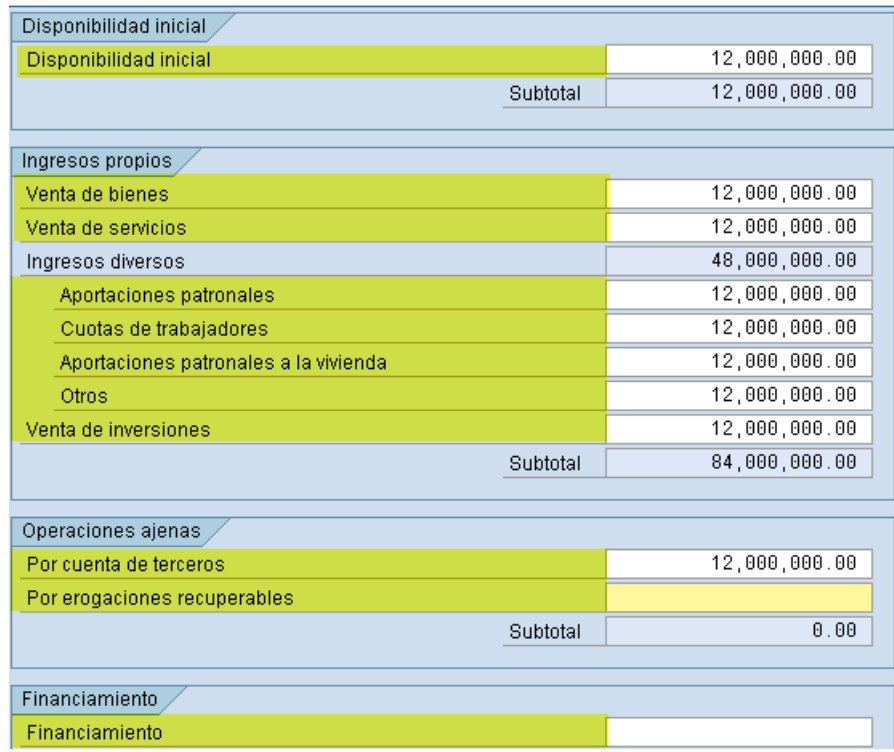

Nota 2: Debe guardar la información capturada, dando clic en el icono ( guardar) que se encuentra en la barra de herramientas en la parte

superior, como se muestra en la siguiente imagen o tecleando (Ctrl+S).

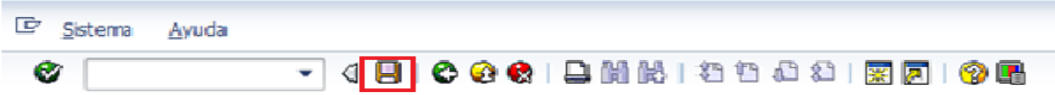

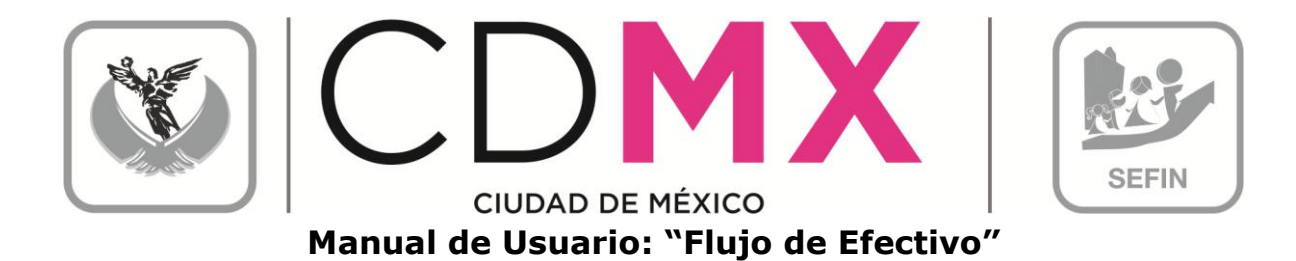

#### 2.2 APORTACIONES/TRANSFER

La pestaña de Aportaciones/Transfer está compuesta por dos apartados:

- 1. Registro de Claves Presupuestales.
- 2. Ingresos por Transf. Aportaciones

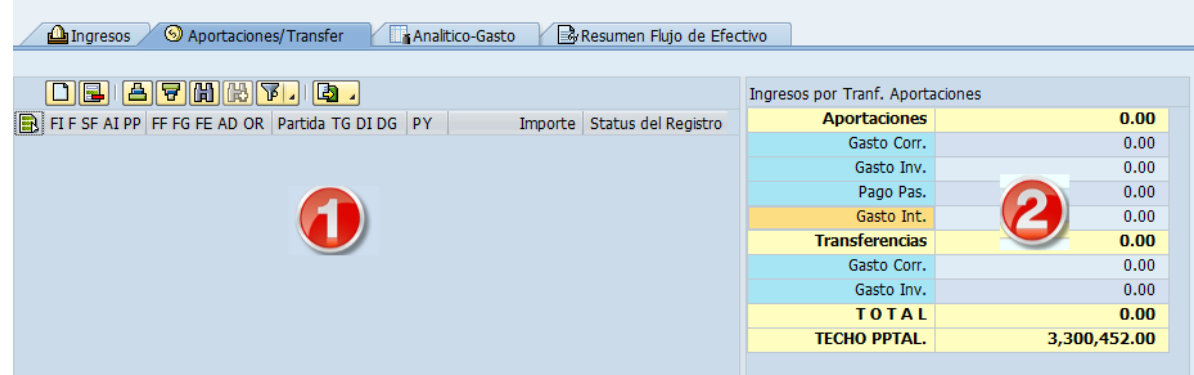

#### 2.2.1 Registro de Claves Presupuestales

Este apartado está destinado para que cada Centro Gestor registré las Claves Presupuestales correspondientes al Capítulo 4000:

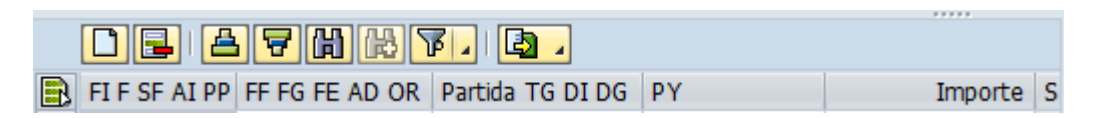

1. Para ingresar una nueva Clave Presupuestal hay que dar un clic sobre el botón Añadir Líneas<sup>11</sup>, lo anterior agregará la Línea

B, tal como se muestra en la siguiente pantalla:

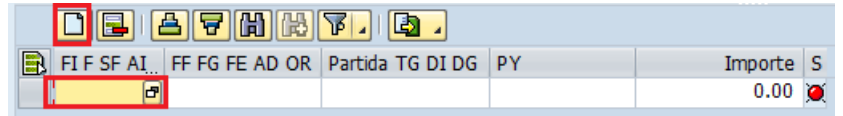

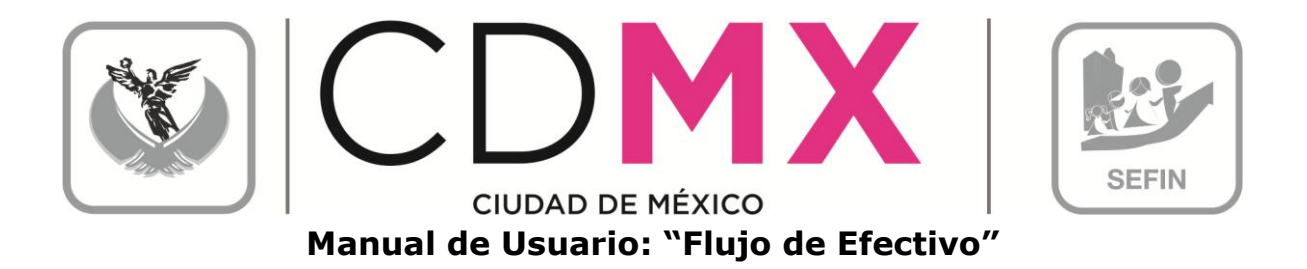

dar un clic sobre <sup>da</sup>, esto abrirá el Cuadro 2. En el campo de Diálogo Área Funcional, el cual desplegará las Áreas Funcionales disponibles para el Centro Gestor. Seleccionar, aquella que se desea capturar haciendo doble clic sobre ella.

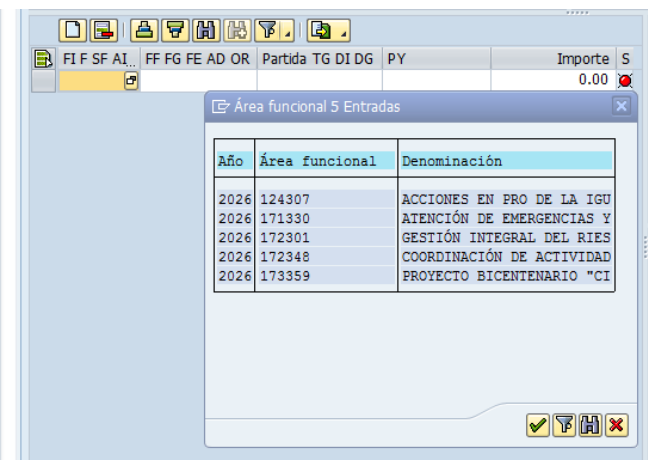

3. Para capturar la información de los campos FIF SF AIPP FF FG FE AD OR

Partida TG DI DG y PY, es necesario ubicarse en el campo correspondiente, hacer clic en el icono **a** para que se despliegue el catálogo del campo, se deberá hacer doble clic sobre el dato requerido. La información para el campo **Importe** se captura manualmente, sin espacios ni comas (,).

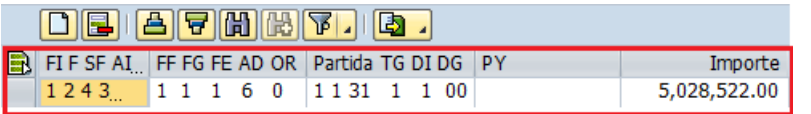

El campo PY se encuentra inhabilitado, dado que este campo no se debe capturar.

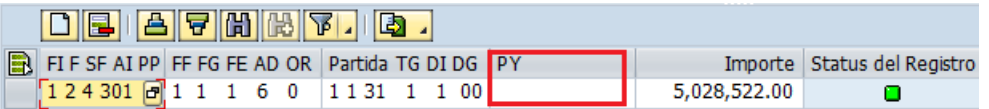

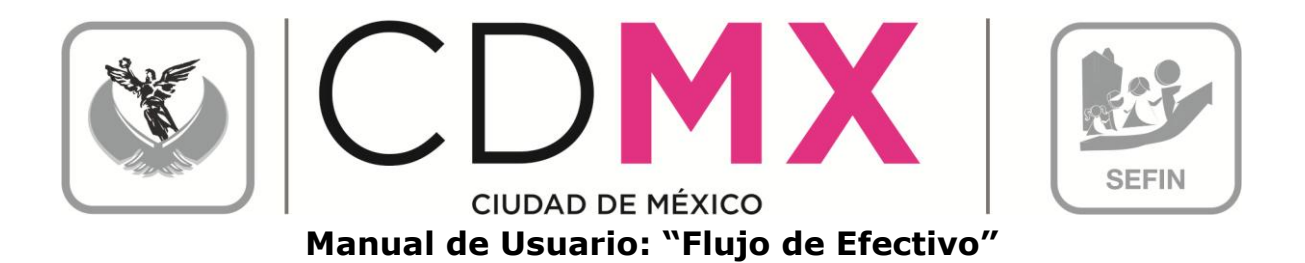

En este apartado, es posible auxiliarse de una hoja de cálculo (Excel), por lo que se podrá realizar la información en el programa Excel y copiarlo en el apartado Registro de Claves Presupuestales.

> a. Se deberá generar la hoja de cálculo con las mismas columnas de captura FIF SF AI PP FF FG FE AD OR Partida TG DI DG PY Importe, tal como se muestra en la pantalla siguiente:

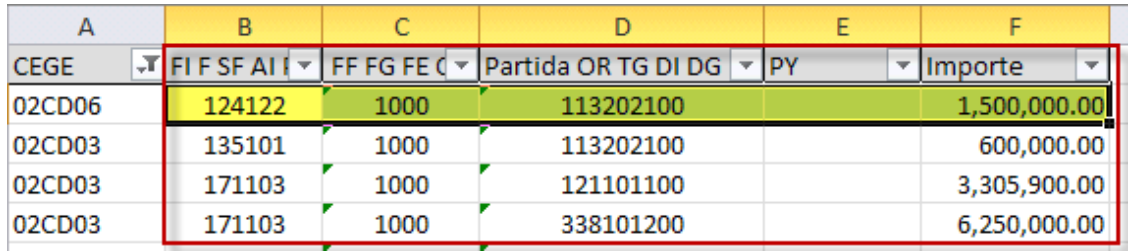

Es importante señalar que para la columna de importe, el formato numérico debe ser la coma (,) para separador de miles y punto (.) para decimales y en ninguna de las columnas, deberá haber espacios entre los datos.

- b. En la hoja de cálculo, se selecciona la información que se desea copiar en el sistema, lo cual se puede realizar como se muestra en las siguientes ejemplos:
	- $\Box$  Se teclea Ctrl + C

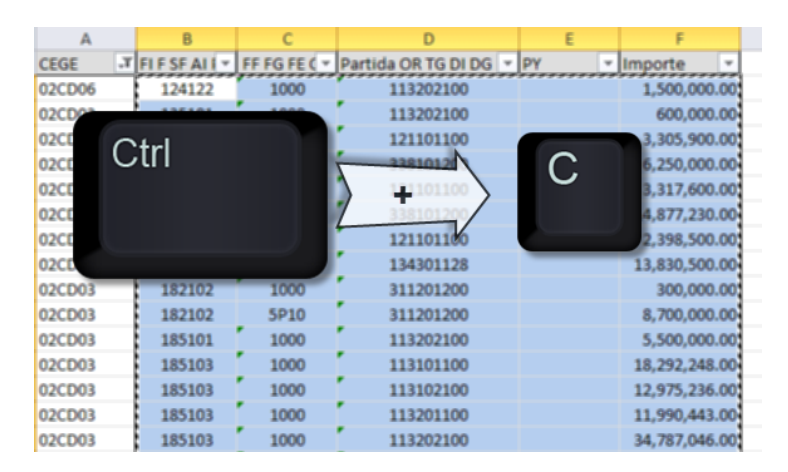

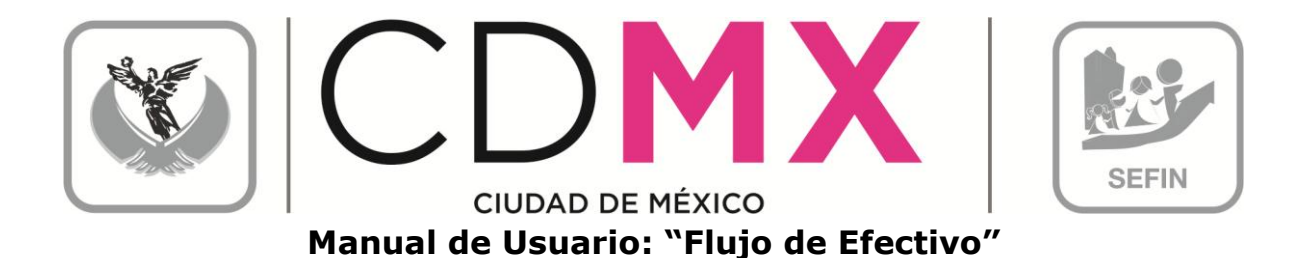

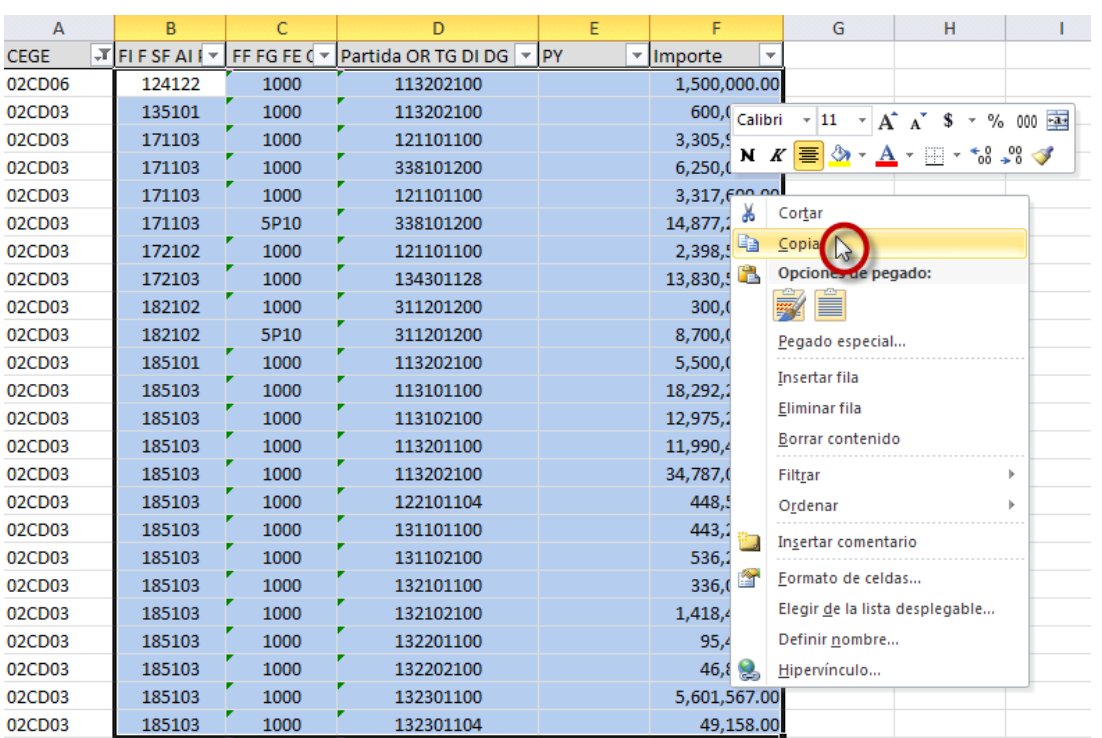

II. O dar clic derecho y se selecciona del menú Copiar

c. Para copiarlo en el sistema, debe existir al menos un renglón agregado, tal como se menciona en el paso 1:

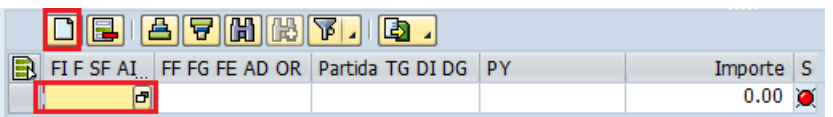

d. Se posiciona en el renglón agregado y se teclea Ctrl + V, esto copiará la información de la hoja de cálculo al sistema, tal como se muestra:

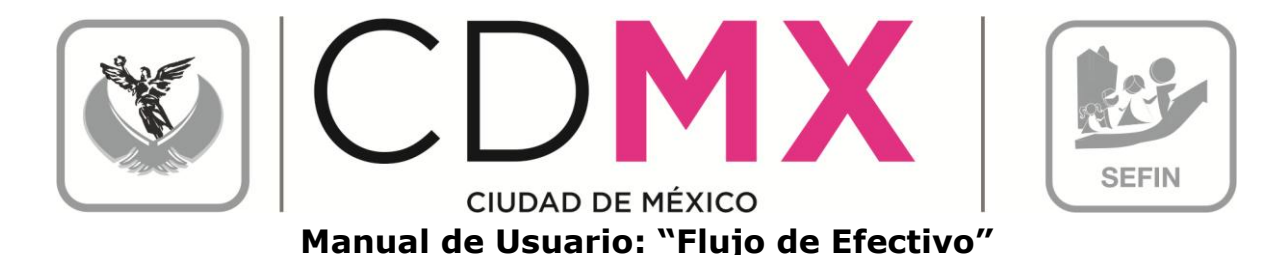

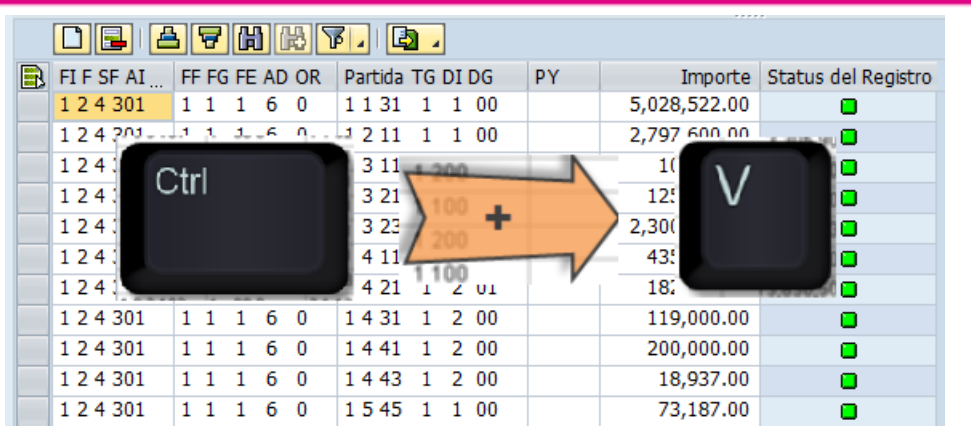

Status del Registro 4. Al final de la línea se mostrará el campo representado por un semáforo, el cual indica el estado de los datos ingresados. Si el semáforo está en verde **o** se entiende que la información se capturó correctamente; si el semáforo está en amarillo  $\Delta$ , significa que hay información pendiente por capturar, pero se permite Solicitar la información del Flujo de Efectivo, y si está en rojo o, indica que existen errores o inconsistencias en la información capturada y el sistema no permitirá Solicitar.

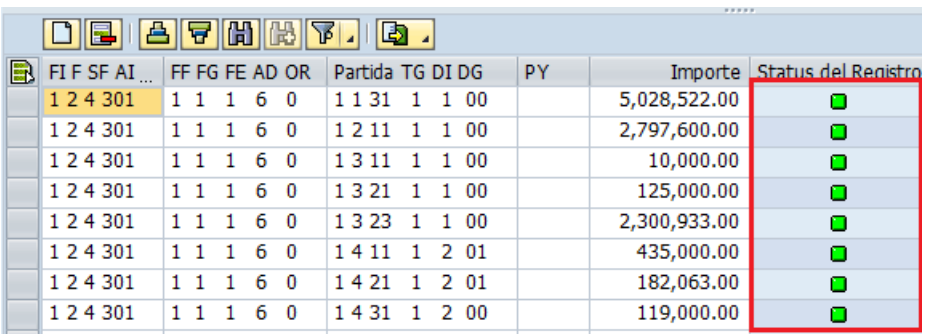

- 5. Si requiere borrar alguna o algunas líneas de Clave Presupuestal agregadas según los puntos anteriores; primero se tendrán que seleccionar las Claves presupuestales, para esto se deberán seguir los siguientes pasos:
	- a. Seleccionar una sola línea: se deberá dar clic en el recuadro

, de la clave que se desea eliminar, con esto la línea cambiara de color, tal como se muestra:

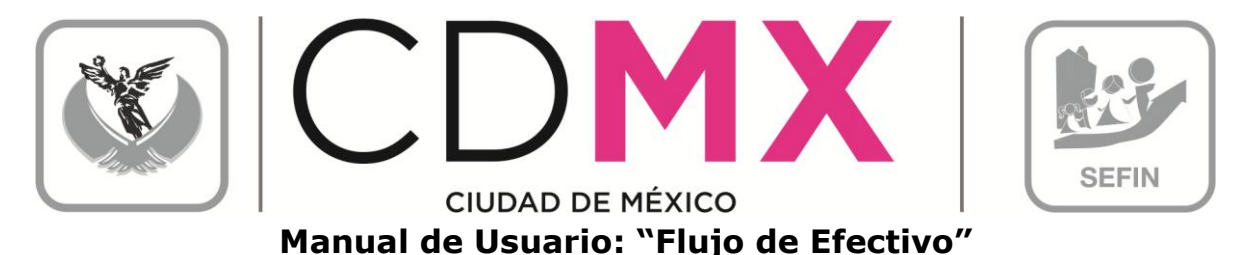

#### $\boxed{>}$  FIFSFAI  $\boxed{}$  FFFG FE AD OR  $\boxed{}$  Partida TG DI DG  $|$  PY Importe Status del Registro 24 301 1131 1 1 00 5,028,522.00  $1111$  $\overline{\mathbf{o}}$ 24301 1211 1 1 00 2,797,600.00  $111$  $\overline{\mathbf{c}}$ 1 2 4 3 0 1  $111$  $1311$   $1$   $1$  00 10,000.00  $\bullet$

1321 1 1 00

1 2 4 3 0 1

 $111$ 

b. Múltiple selección; para eliminar más de una línea, se deberá seleccionar la primera línea como en el inciso anterior, para la siguiente línea se deberá mantener presionada la tecla de Ctrl además de repetir la acción descrita en el inciso anterior, y así para cada uno de las claves deseadas:

125,000.00

 $\bullet$ 

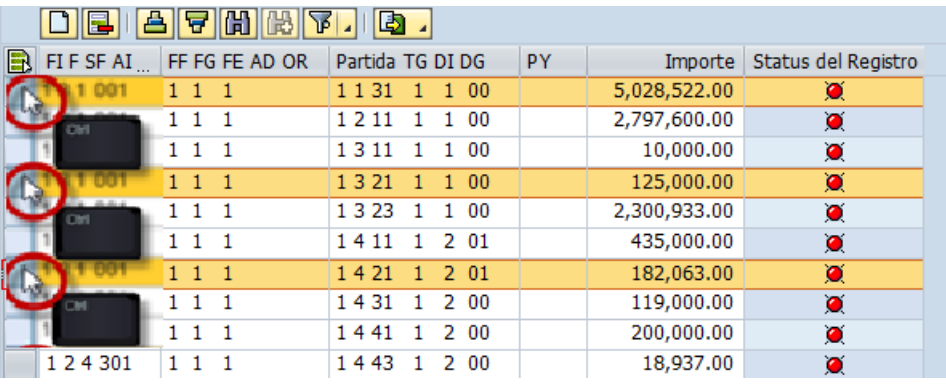

c. Selección Total; para seleccionar TODAS las líneas ingresadas se deberá, dar clic en **D**, como se muestra en la imagen siguiente:

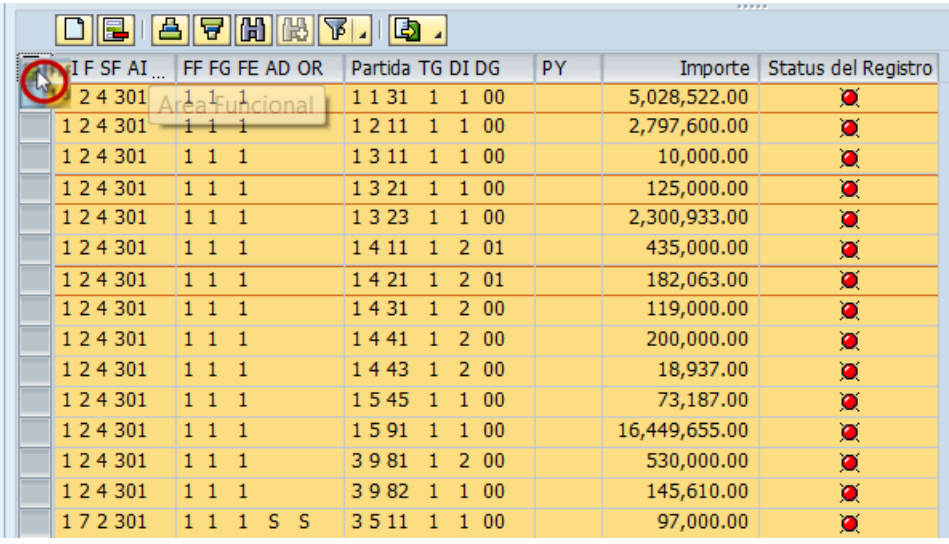

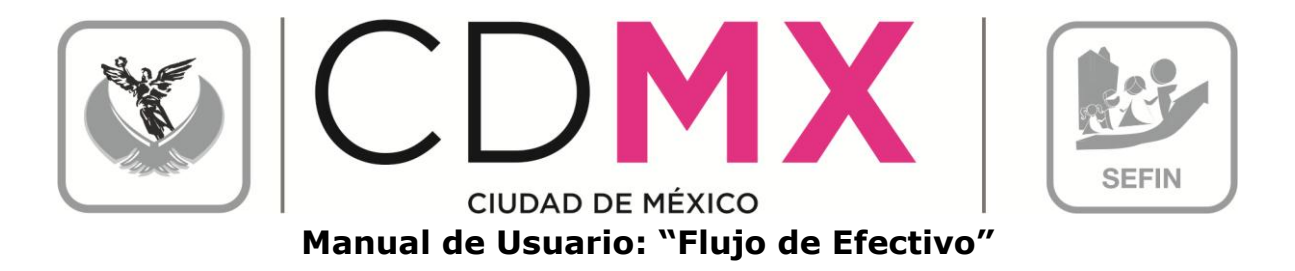

6. Una vez seleccionadas las líneas, se deberá dar clic en Borrar Línea 同

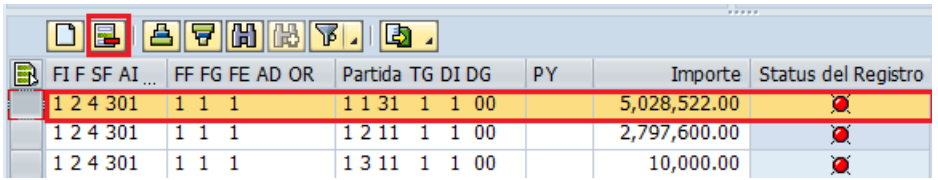

## 2.2.2 Ingresos por Transfer. Aportaciones

En este apartado se muestra la asignación correspondiente a los distintos importes que componen las Aportaciones (1) y/o Transferencias (2) (asignación que el sistema realiza con base en la información capturada en el apartado 2.2.1 Registro de Claves Presupuestales), así como el Total (3) de éstos. De igual forma, precisa el Techo Presupuestal (4) que se asignó al Centro Gestor:

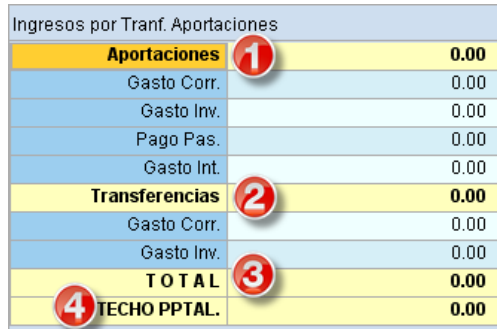

Nota 2: Debe guardar la información capturada dando clic en la barra de herramientas que está en la sección superior, en el icono quardar como se muestra en la siguiente imagen o tecleando (Ctrl+S).

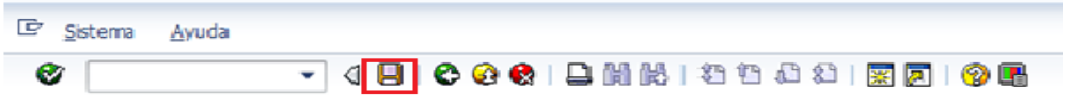

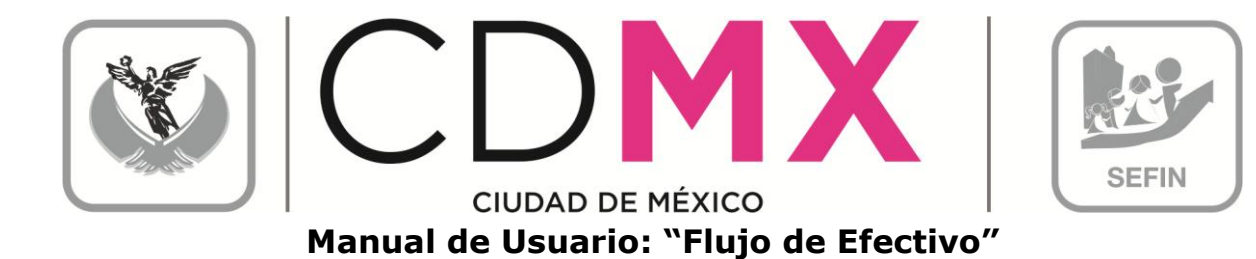

#### 2.3 ANALÍTICO DE GASTO

La pantalla tiene cuatro apartados, mismos que se describen a continuación:

- A Totales
- B. Registro de Claves Presupuestales
- C. Distribución Económica
- D. Distribución por Capítulos Proyecto

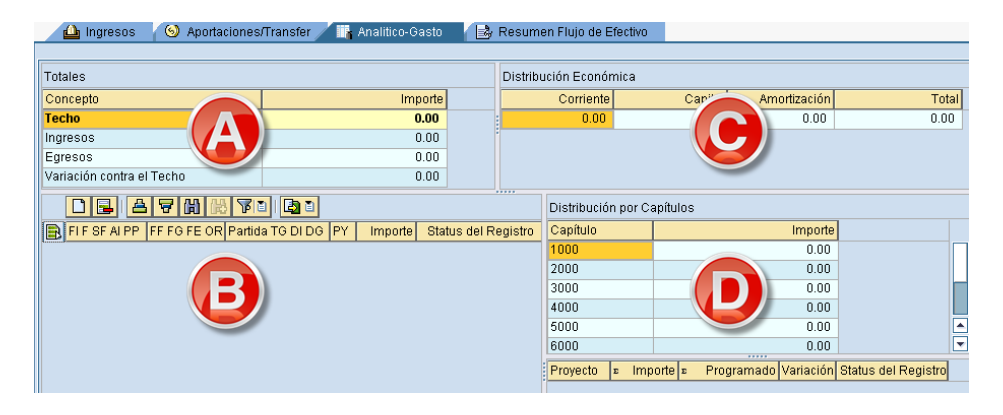

#### 2.3.1 Totales

Muestra el integrado de las cifras que se registran en el apartado 2.3.2 Registro de Claves Presupuestales, y se compone de los siguientes elementos:

- 1. Techo: es el límite o techo presupuestal asignado al Centro Gestor.
- 2. Ingresos: es la suma de los montos capturados en el apartado de 2.2.1 Registro de Claves Presupuestales, de la 2.2 pestaña Aportaciones/Transfer.
- 3. Egresos: Es la suma de los importes de las diversas Claves Presupuestales que se capturan en el apartado 2.3.2 Registro de **Claves Presupuestales.**
- 4. Variación contra el techo: muestra la diferencia que existe entre los campos de Techo y la suma de Ingresos y Egresos, entendida también como la diferencia por registrar:

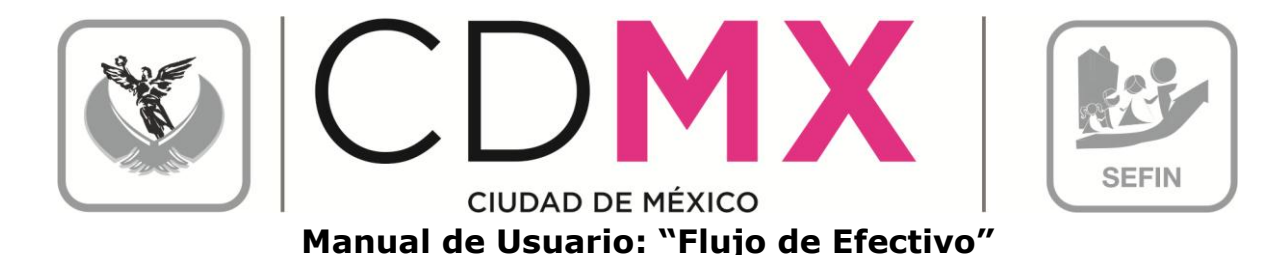

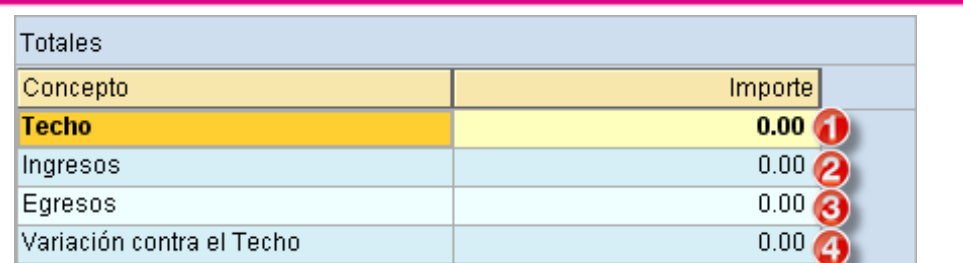

### 2.3.2 Registro de Claves Presupuestales

Este apartado está destinado para registrar las Claves Presupuestales correspondientes, que cada Centro Gestor ocupará.

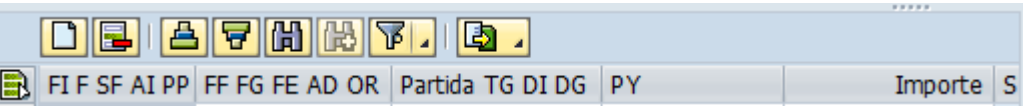

1. Para ingresar una nueva Clave Presupuestal hay que dar un clic sobre el botón Añadir Líneas **D**, lo anterior agregará la Línea B, tal como se muestra en la siguiente pantalla:

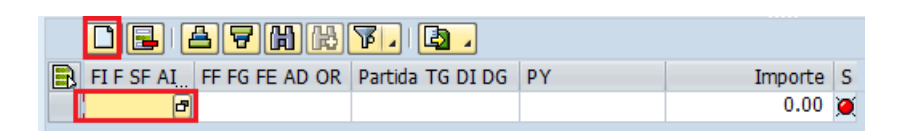

<mark>비</mark> dar un clic sobre<sup>며</sup>, esto abrirá el cuadro de 2. En el campo diálogo Área Funcional, el cual desplegará las Áreas Funcionales disponibles para el Centro Gestor. Seleccionar aquella que se desea capturar haciendo doble clic sobre ella.

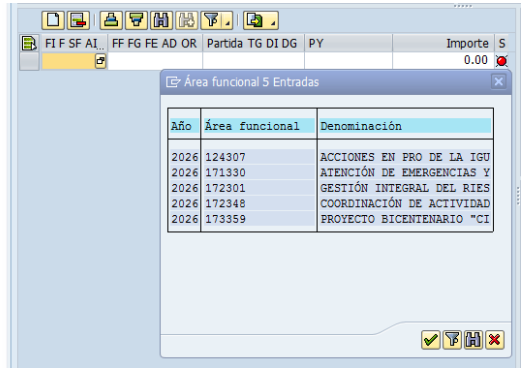

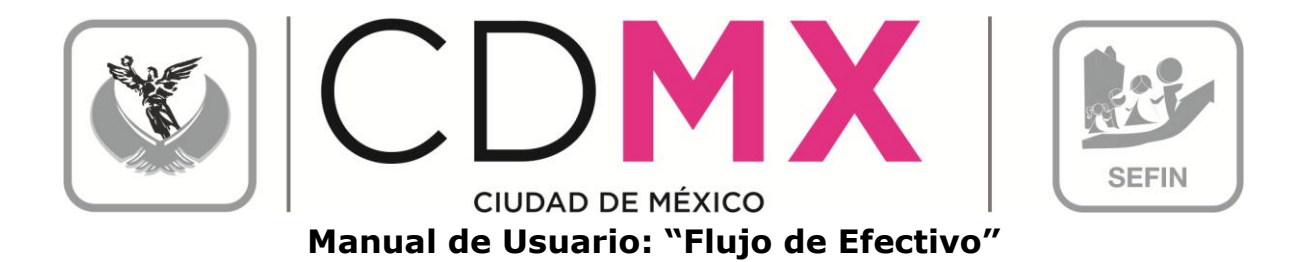

3. Para capturar la información de los campos FIF SF AIPP, FF FG FE AD OR Partida TG DI DG v PY, es necesario ubicarse en el campo correspondiente, hacer clic en el icono **F** para que se despliegue el catálogo del campo, se deberá hacer doble clic sobre el dato requerido. La información para el campo **Importe** se captura manualmente, sin espacios, comas (,), ni centavos.

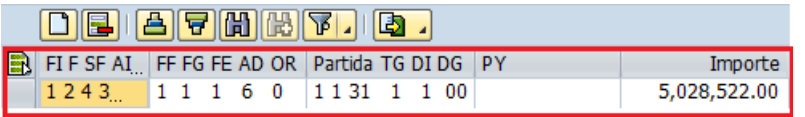

En este apartado, es posible auxiliarnos de una hoja de cálculo (Excel), por lo que se podrá realizar la información en el programa Excel y copiarlo en el apartado Registro de Claves Presupuestales.

> a. Se deberá generar la hoja de cálculo, con las mismas columnas de captura FIF SF AI PP FF FG FE AD OR Partida TG DI DG PY Importe tal como se muestra en la pantalla siguiente:

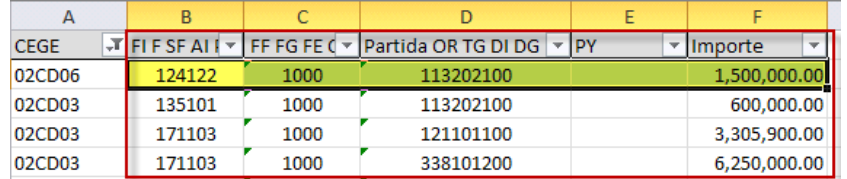

Es importante señalar que para la columna de importe, el formato numérico deberá ser: coma (,) para separador de miles y punto (.) para decimales. Además no deberán contener espacios los datos ingresados.

- b. En la hoja de cálculo, se selecciona la información que se desea copiar en el sistema, lo cual se puede realizar como se muestra en las siguientes ejemplos:
	- i. Se teclea  $Ctrl + C$ :

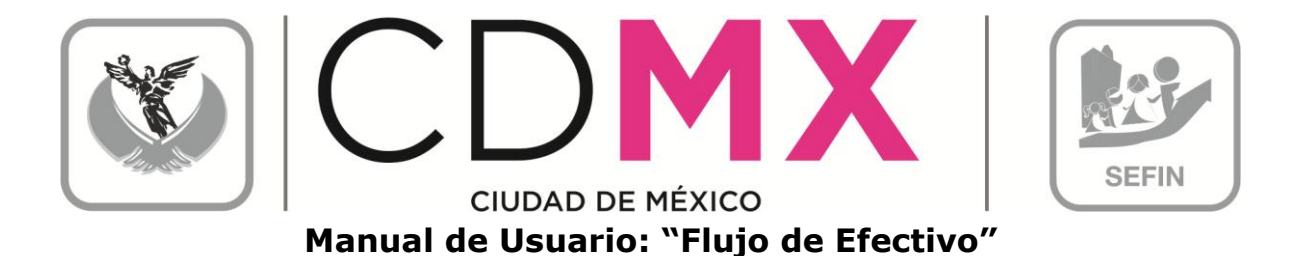

R A ċ  $\overline{D}$  $CEGE$ TFIFSFAILY FFFGFE ( \* Partida OR TG DI DG \* PY - Importe 113202100 02CD06 124122 1000 1,500,000.00 02CD 113202100 600,000.0 02CD 121101100 305,900.0 Ctrl **Former** 02CD 250,000.0  $02C$ 317,600.00 ÷ 02Cl ,877,230.00 121101100 02C 398,500.00  $02C$ 134301128 13,830,500.00 02CD03 182102 1000 311201200 300,000.00 02CD03 182102 5P10 8.700.000.00 311201200 02CD03 185101 1000 113202100 5,500,000.00 02CD03 185103 1000 113101100 18,292,248.00 1000 113102100 02CD03 185103 12.975.236.00 02CD03 185103 1000 113201100 11,990,443.00 nachna

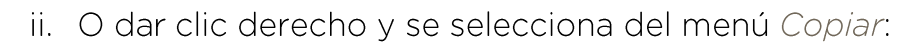

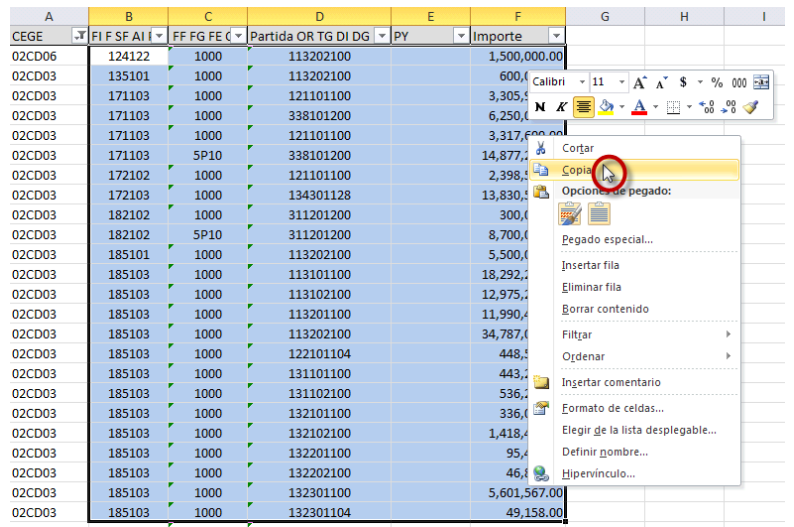

c. Para copiarlo en el sistema, debe existir al menos un renglón agregado, tal como se menciona en el paso 1:

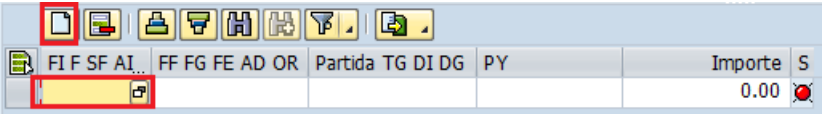

d. Se posiciona en el renglón agregado y se teclea Ctrl + V, esto copiará la información de la hoja de cálculo al sistema, tal como se muestra:

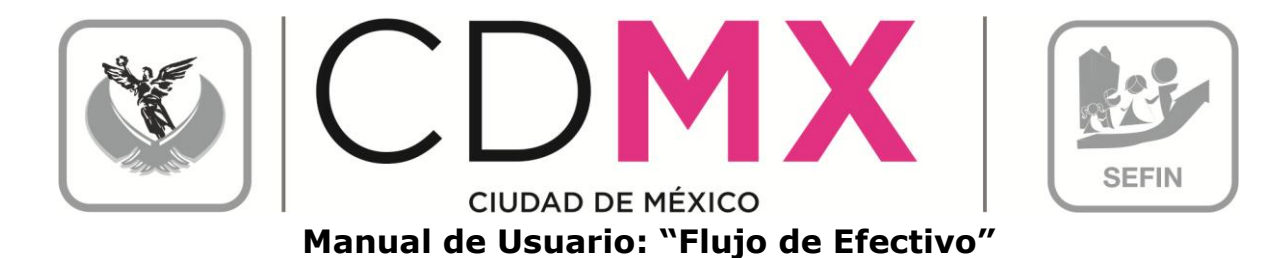

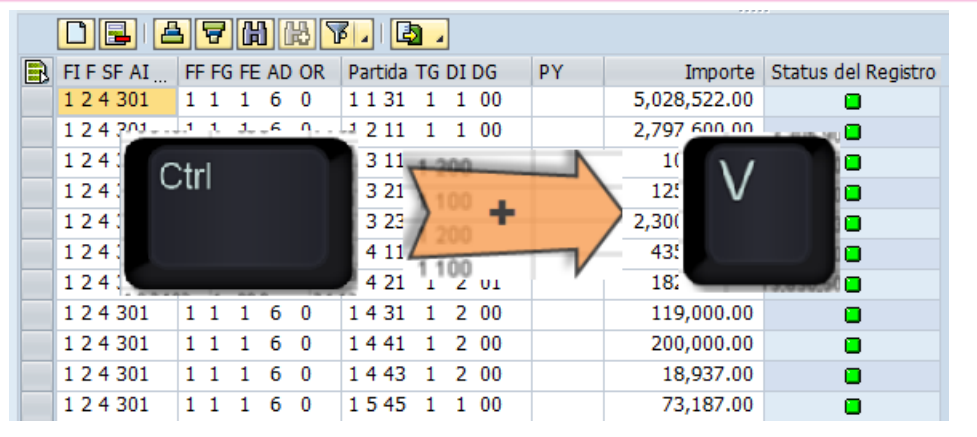

- Status del Registro 4. Al final de la línea se mostrará el campo representado por un Semáforo, el cual indica el estado de los datos ingresados. Si el semáforo está en verde **o** se entiende que la información se capturó correctamente; si el semáforo está en amarillo A, significa que hay información pendiente por capturar, pero se permite Solicitar la información del Analítico de Claves, y si está en rojo<sup>1</sup>, indica que existen errores o inconsistencias en la información capturada y el sistema no permitirá Solicitar.
- 5.

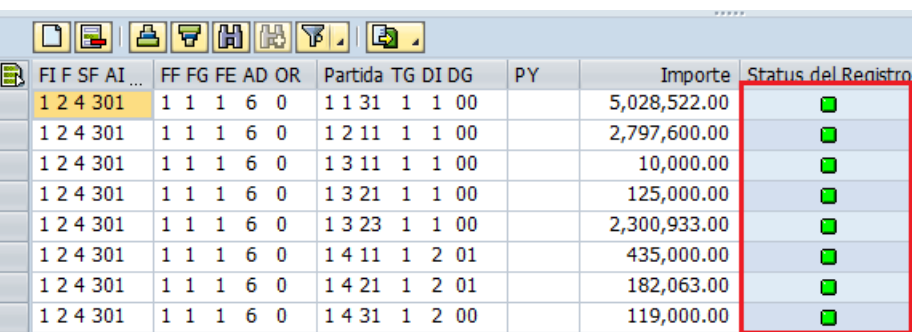

- 6. Si requiere borrar alguna o algunas líneas de Clave Presupuestal agregadas según los puntos anteriores; primero tendrán que seleccionar la o las Claves presupuestales, para esto se deberá realizar los siguientes pasos:
	- 19 -

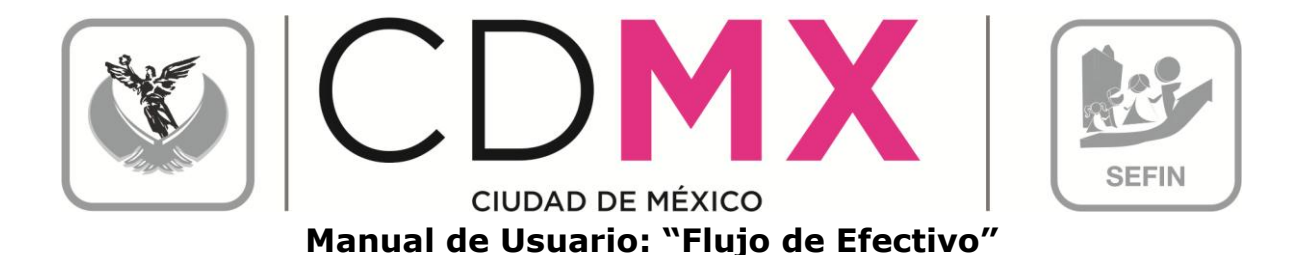

a. Seleccionar una sola línea; se deberá dar clic en el recuadro

, de la clave que se desea eliminar, con esto la línea cambiará de color, tal como se muestra:

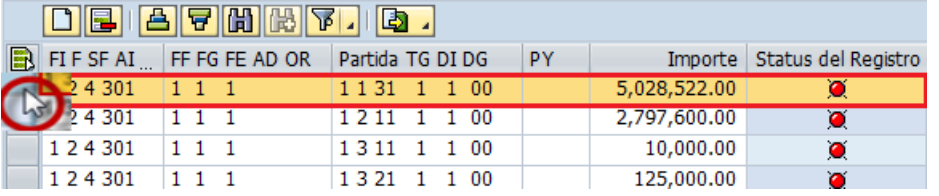

b. Múltiple selección; para escoger más de una línea, se deberá seleccionar la primera línea como en el inciso anterior, para la siguiente línea se deberá mantener presionada la tecla de Ctrl además de repetir la acción descrita en el inciso anterior, y así para cada uno de las claves deseadas:

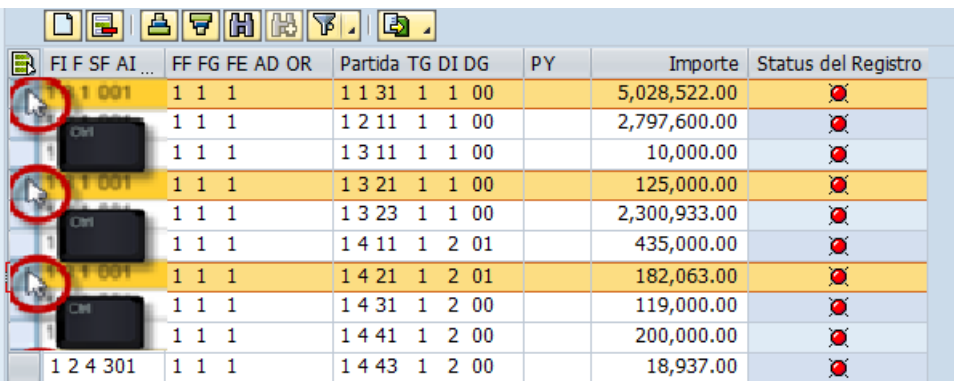

c. Selección Total; para seleccionar TODAS las líneas ingresadas se deberá, dar clic en **B**, como se muestra en la imagen siguiente:

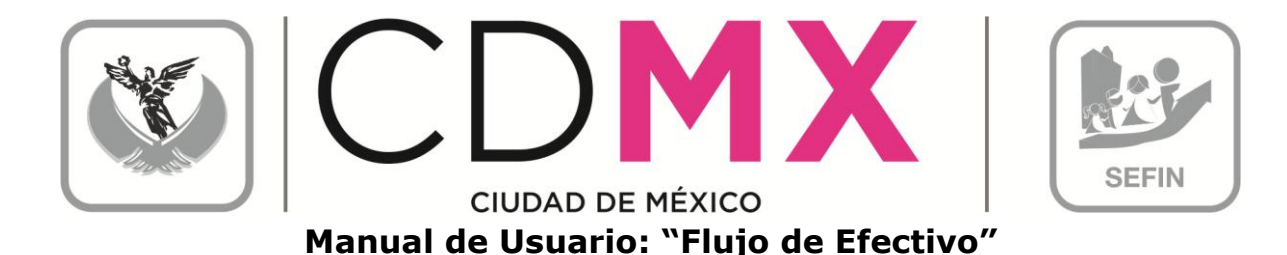

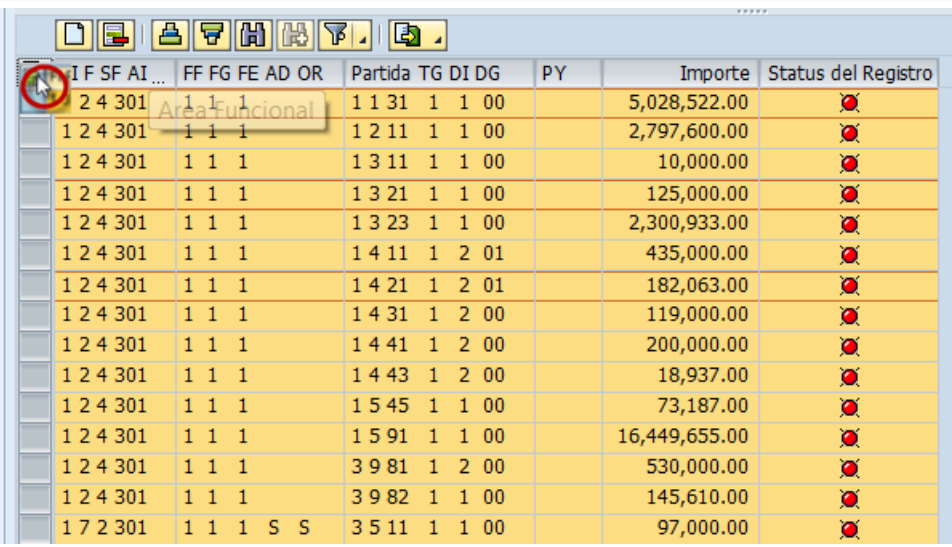

7. Una vez seleccionadas las líneas, se deberá dar clic en Borrar Línea  $\vert \mathbf{E} \vert$ 

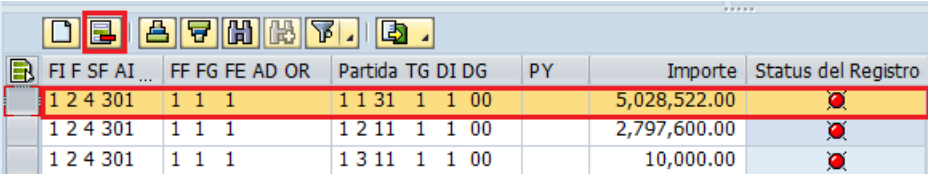

### 2.3.3 Distribución Económica

En este apartado, se muestra la distribución del presupuesto destinado a Gasto Corriente, Gasto de Capital y Amortización (asignación que el sistema realiza con base en la información capturada en el apartado 2.3.2 Registro de Claves Presupuestales), así como la suma total de esta.

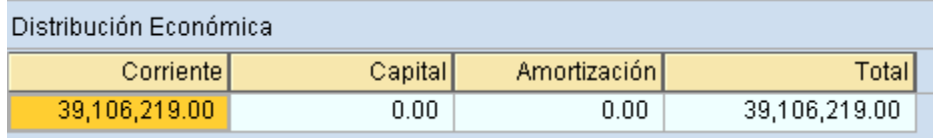

## 2.3.4 Distribución por Capítulos

El apartado, tiene la finalidad de presentar el resumen del presupuesto por Capítulo de Gasto (1), el resumen se realiza según la información capturada en el apartado 2.3.2 Registro de Claves Presupuestales. Además se podrá

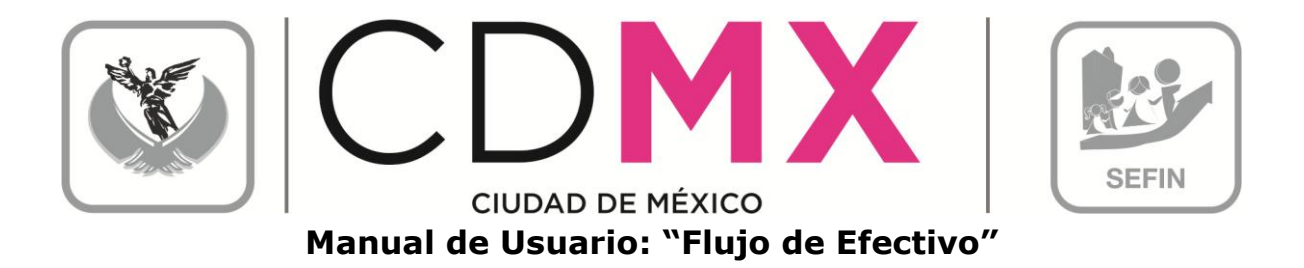

visualizar información relativa a los Proyectos (2) que opera el Centro Gestor, que de la misma forma, se capturaron en el apartado 2.3.2 Registro de Claves Presupuestales.

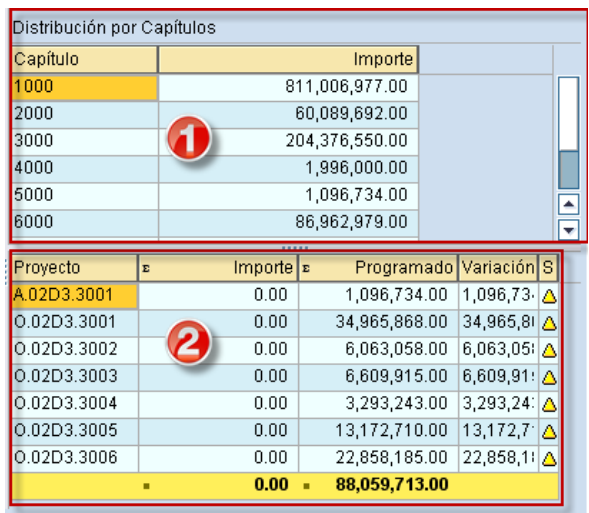

#### $2.3.4.1$ Capítulo

Se tienen los siguientes campos:

- 1. Capítulo; enlista los Capítulos de Gasto de acuerdo al Clasificador por Objeto del Gasto del Distrito Federal.
- 2. Importe; es el monto total por Capítulo.

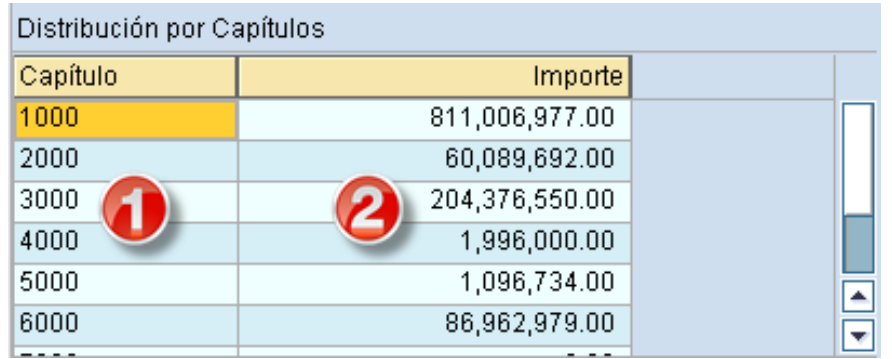

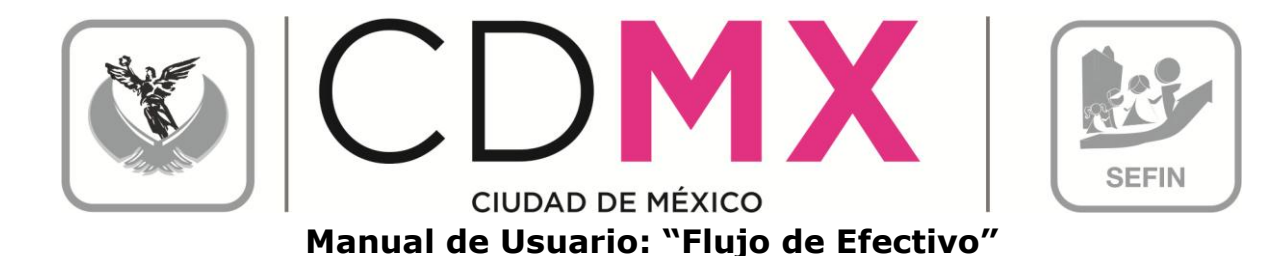

#### $2.3.4.2$ Proyecto

Se tienen los siguientes campos:

- 1. Proyecto; se refiere al resumen de proyectos ingresados en el campo que se ingresaron en el apartado 2.2 Registro de Claves Presupuestales.
- 2. Importe; es el monto asignado al proyecto, por el módulo de Manual de Proyectos.
- 3. Programado; describe el presupuesto programado por proyecto, asignado en el apartado 2.2 Registro de Claves Presupuestales.
- 4. Variación; es la diferencia entre la columna de Importe y Programado.
- 5. Status del registro: muestra el estado de la información; donde. el icono de color verde **O**muestra que la validación de la información es correcta, icono de color amarillo  $\Delta$  muestra que la validación de la información aún tiene incongruencias pero es posible seguir y el icono de color rojo  $\blacksquare$  muestra que la validación de la información es errónea y que el proceso se detiene hasta ser corregida.

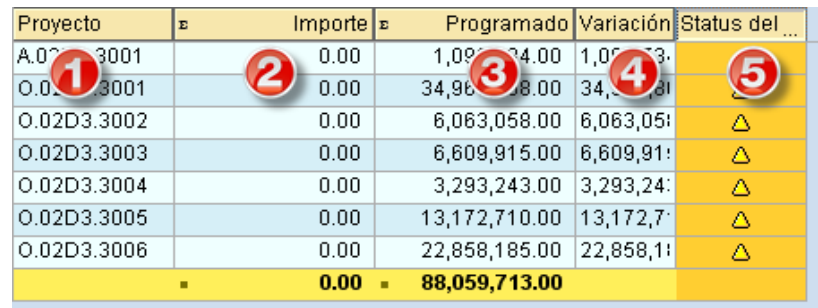

Nota 2: Debe guardar la información capturada, dando clic en el icono ( guardar) que se encuentra en la barra de herramientas en la parte superior, como se muestra en la siguiente imagen o tecleando (Ctrl+S).

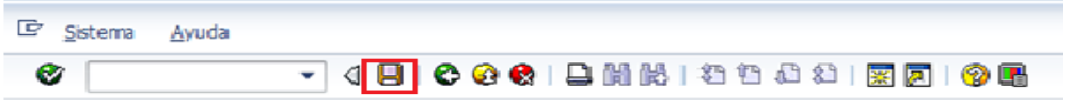

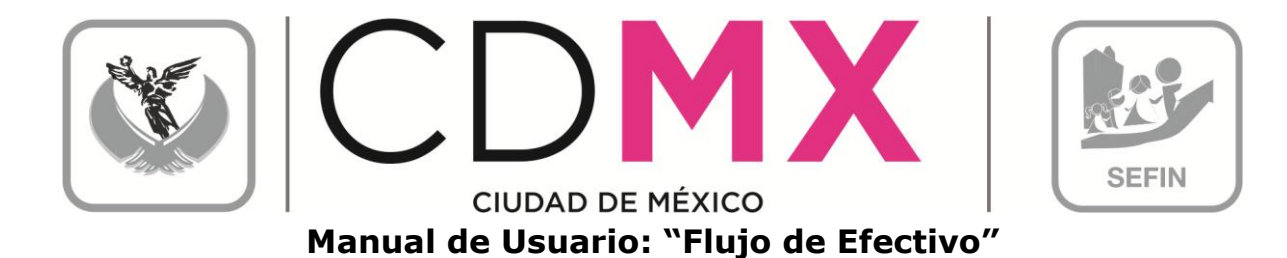

#### 2.4 RESUMEN DE FLUJO DE EFECTIVO

En este apartado será posible realizar la visualización e impresión del formato de Flujo de Efectivo.

Para imprimir el formato de Flujo de Efectivo es necesario realizar los siguientes pasos:

1. Seleccionar la pestaña de Resumen de Flujo de Efectivo:

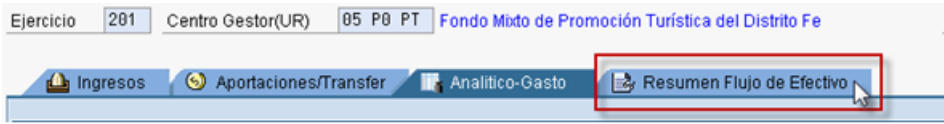

2. Lo anterior, desplegará una pantalla con el formato de Flujo de Efectivo, tal como se muestra:

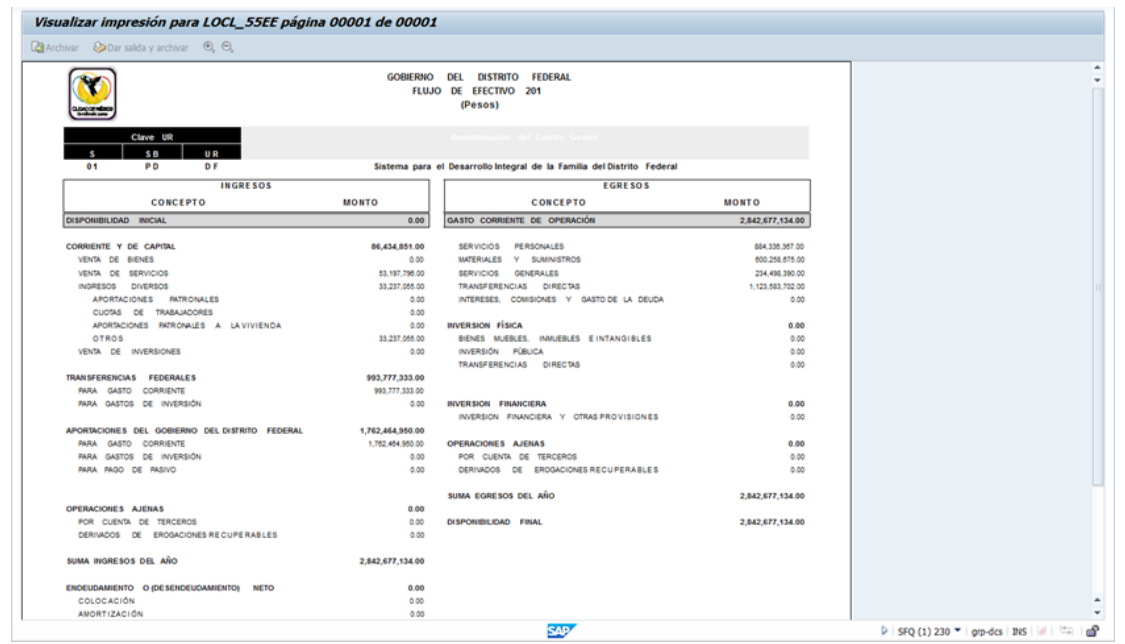

## 2.4.1 Impresión de Formatos

Para imprimir el formato de es necesario realizar los siguientes pasos:

1. Hacer clic en sobre el icono imprimir  $\Box$ :

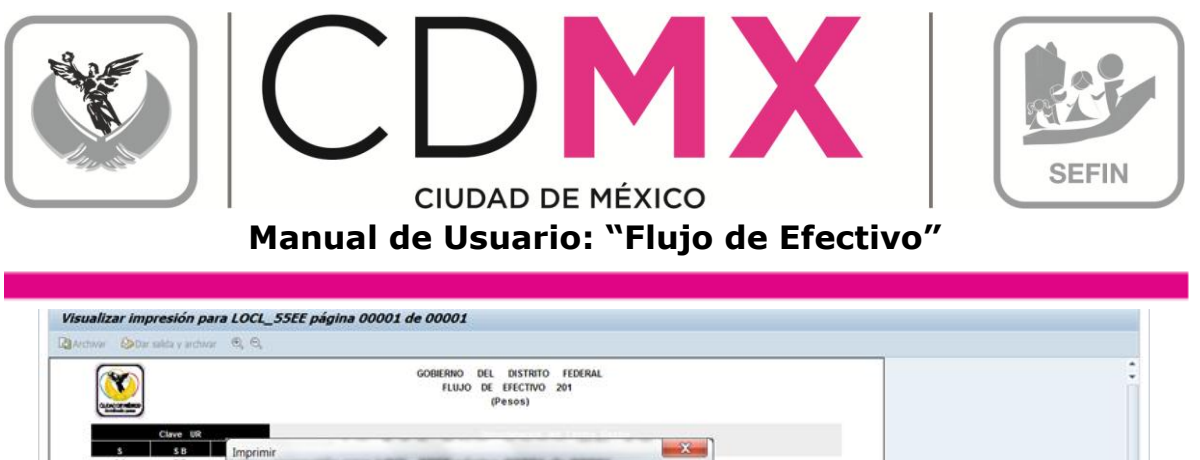

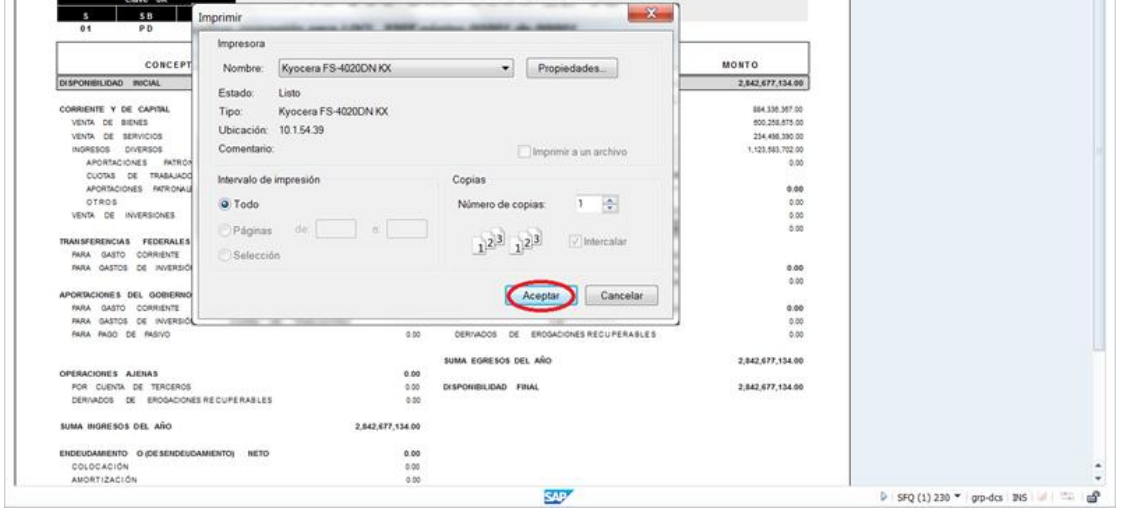

2. Por último, y para finalizar el proceso de impresión, debe hacerse clic en el botón Aceptar

#### 2.5 MENSAJES DE ERROR

La sección Flujo de Efectivo presenta mensajes de error, para poder identificar los errores de captura de la información, ejemplo de ellos son:

1. Clave Presupuestal Duplicada; si en la captura de las Claves Presupuestales se intenta ingresar una clave que ya está ingresada, el sistema enviará error de duplicidad; como se muestra en la imagen siguiente:

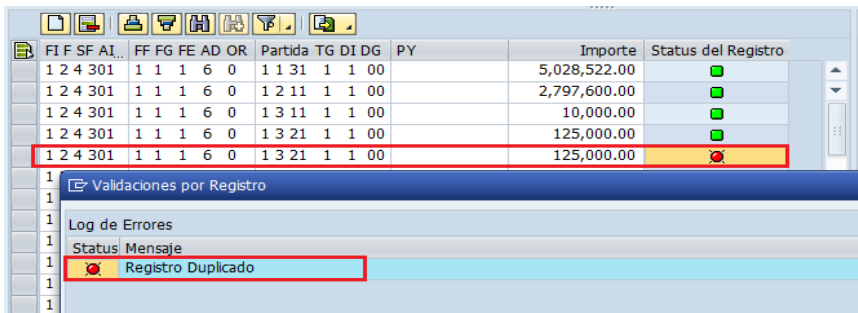

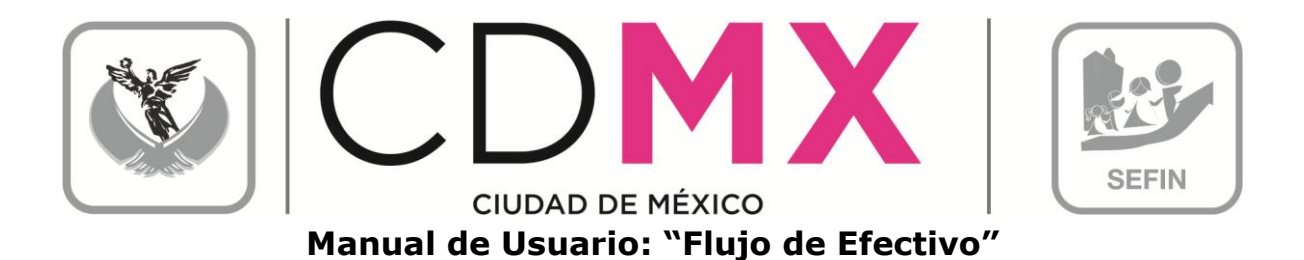

1. Semáforo de estatus; tal como se mencionó en el apartado de 2.3.4.2 Provecto, el semáforo refleja el estado de la información ingresada, pero para obtener mayor información sobre el error, se deberá dar doble clic en el semáforo  $\blacksquare$  y el sistema enviará el cuadro con resumen de los errores:

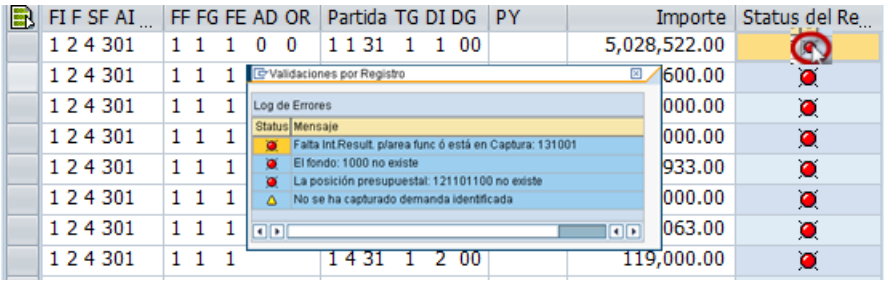

#### 2.6 ENVÍO PARA ANÁLISIS, VALIDACIÓN O RECHAZO

Una vez que los semáforos, correspondientes a las líneas del cuadro 2.2.1 Registro de Claves Presupuestales y 2.3.2 Registros de Claves Presupuestales, están en color Verde □ o al menos en Amarillo<sup>△</sup>, y que no existe diferencia entre el importe de Techo y Programado, ambos del cuadro 2.3.1 Totales, se estará en condición de enviar la información a la Subsecretaría, a través del Sistema, para su respectivo análisis, validación o rechazo.

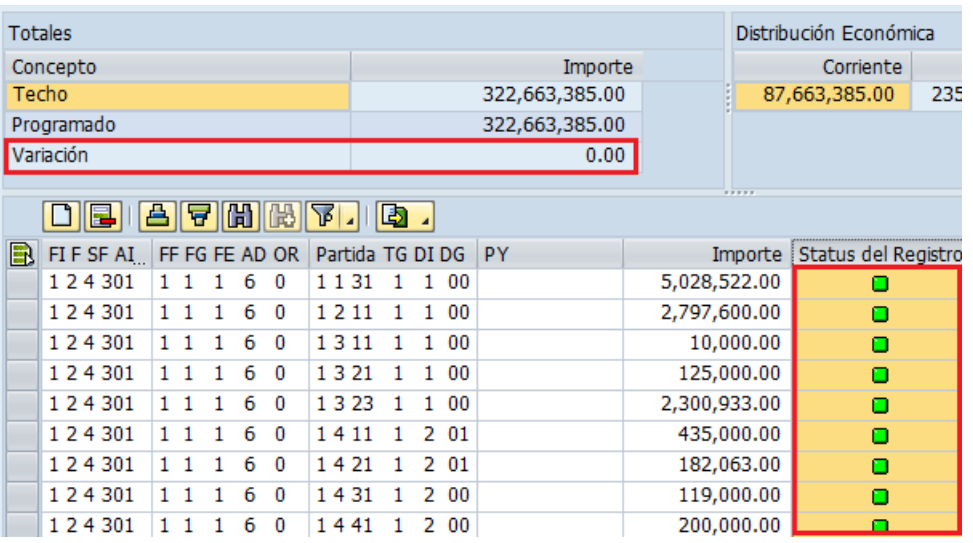

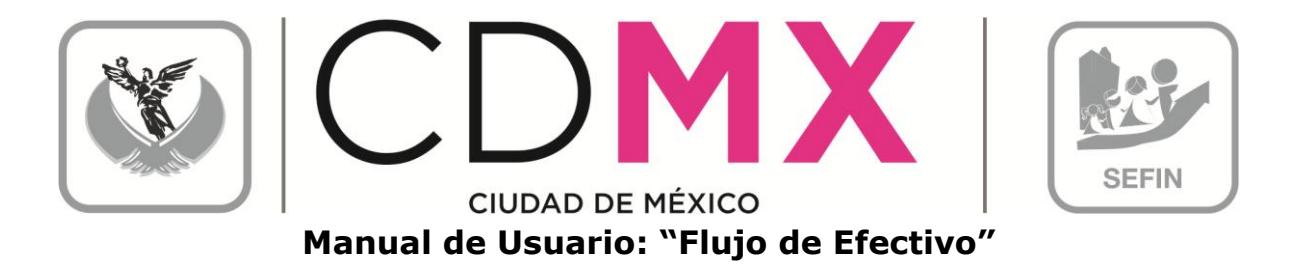

Para realizar el envío, se deberá solicitar el cambio de situación de En Captura a Solicitado; para lo cual debe realizarse el siguiente procedimiento:

1. Hacer clic en el botón **a solicitar**, ubicado en la parte superior izquierda de la pantalla:

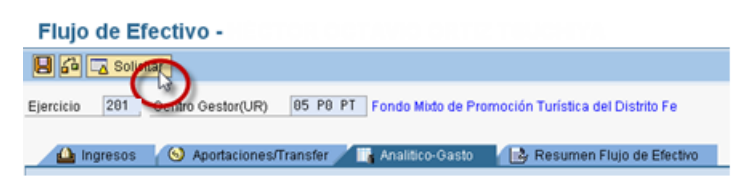

2. En la pantalla aparecerá el cuadro de diálogo Flujo de Efectivo, donde el sistema solicita el Usuario y Clave de Acceso del Usuario con Privilegio de Solicitud:

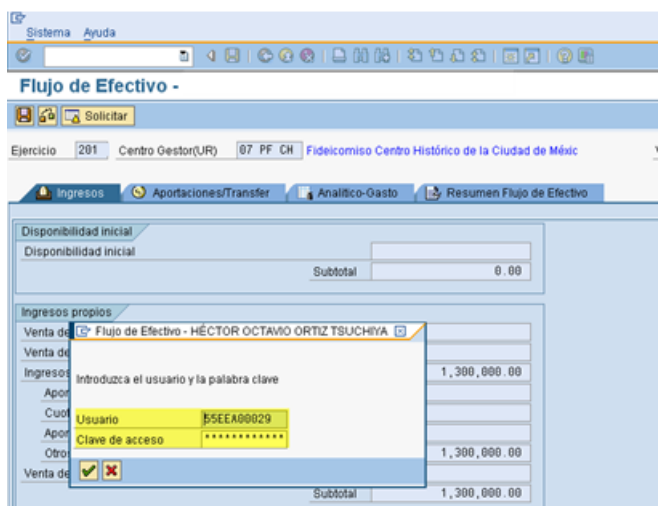

3. Una vez que se especifique la información solicitada, dar clic en <del>v</del>; debe esperar a que se ejecute la funcionalidad del certificado, que se expresará a través de una pantalla como la siguiente:

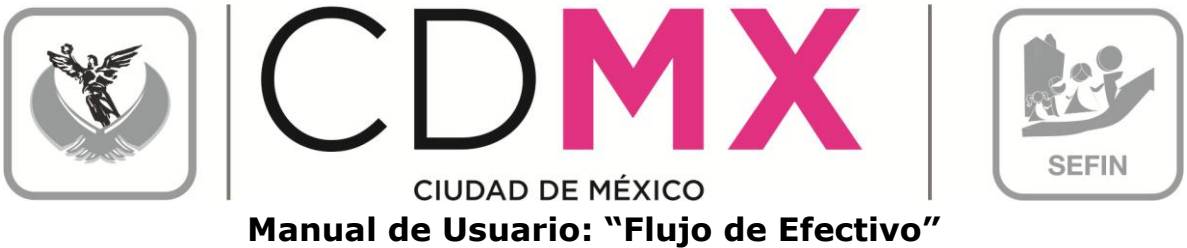

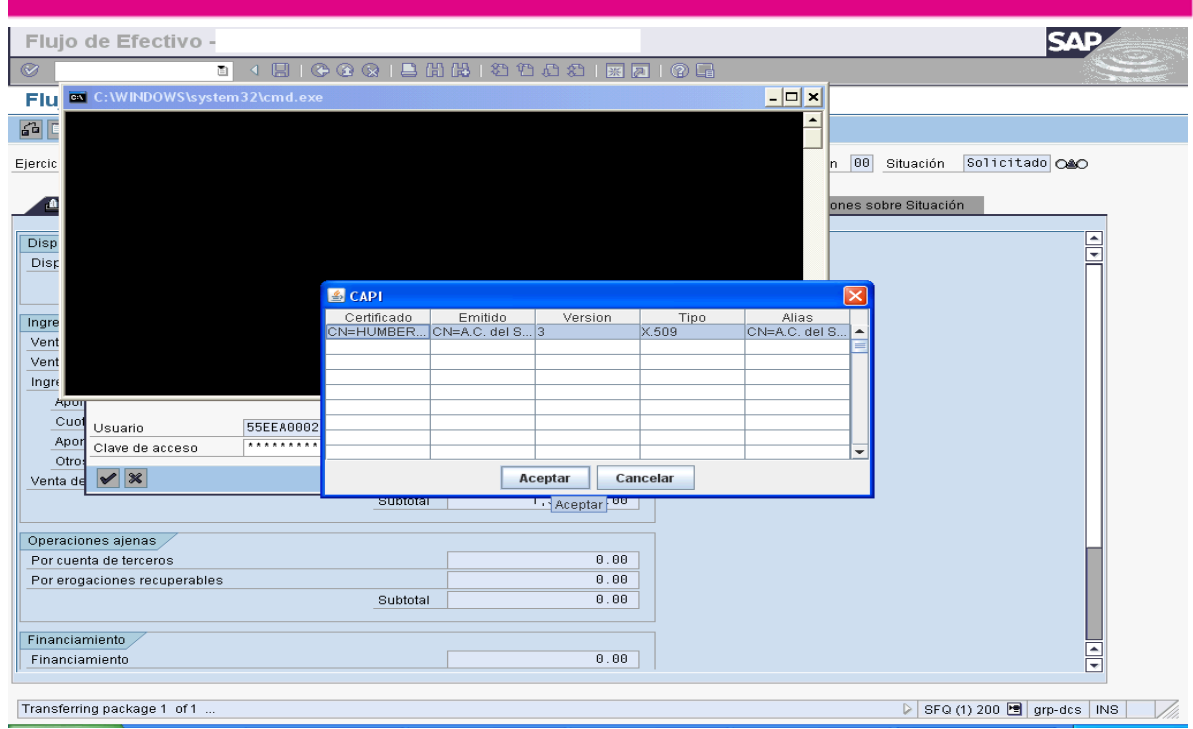

4. En el cuadro de dialogo <sup>1</sup> CAPI, seleccionar el certificado a utilizar y dar clic en **Aceptar** 

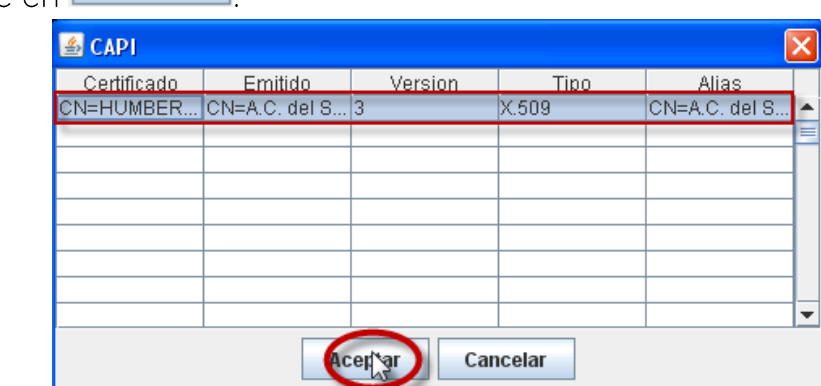

5. Aparecerá el Cuadro de Diálogo "Se están firmando datos...", en el cual deberá especificar la contraseña del Certificado. Una vez especificada ésta, dar clic en **Aceptar**:

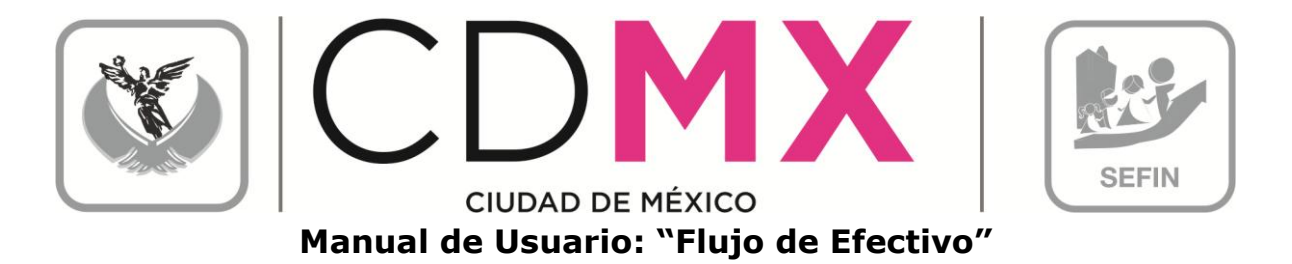

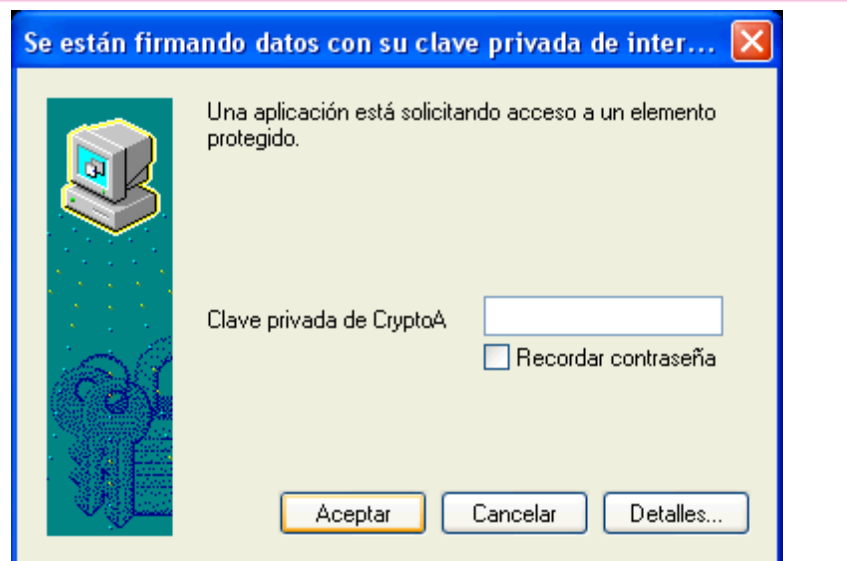

6. El sistema envía al usuario a la pantalla inicial de la Transacción Anteproyecto:

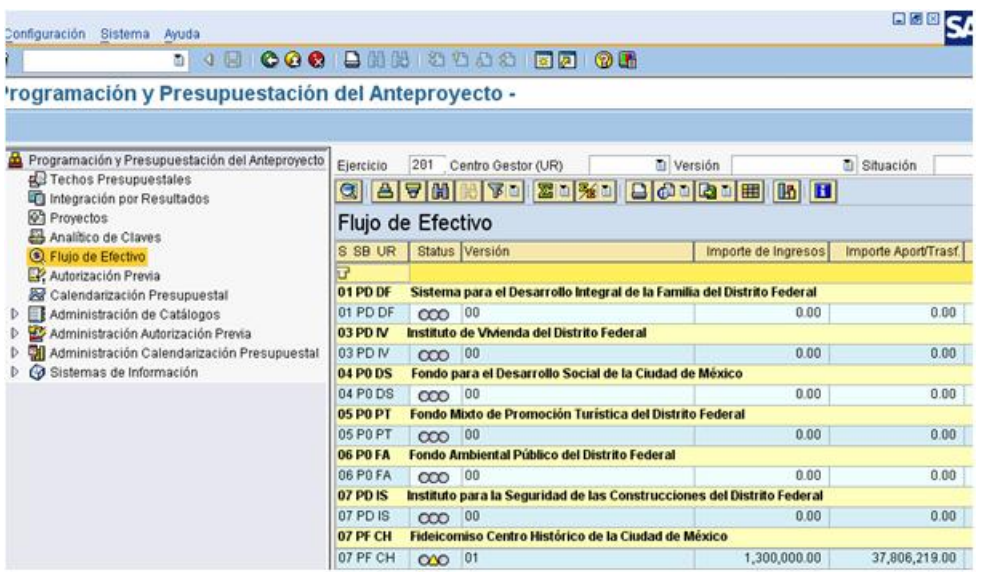

7. El usuario podrá observar que el Centro Gestor del que integró la información, ahora está en la situación Solicitado<sup>020</sup>, misma en la cual no podrá realizar cambio alguno en los datos que ha registrado.

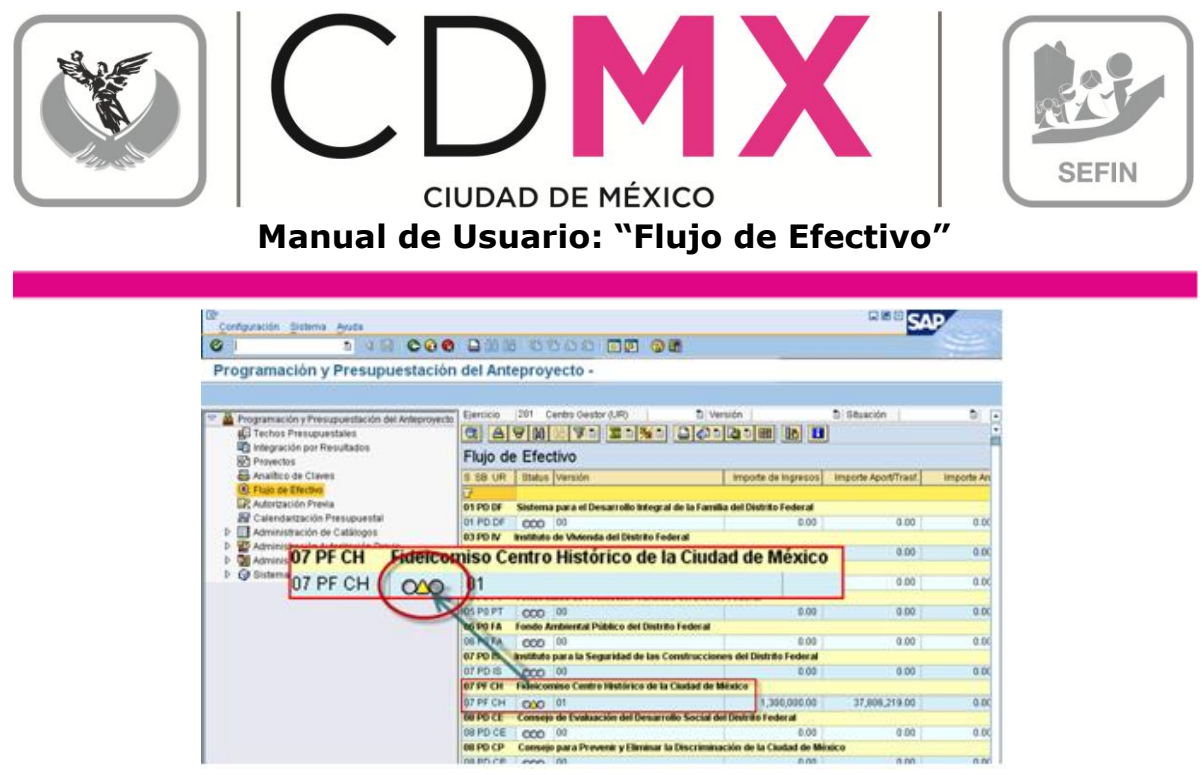

#### $\vert$  2.7 RESPUESTA DE LA SUBSECRETARÍA

Una vez que la Subsecretaría de Egresos realice el análisis de la información de Flujo de Efectivo, emitirá sus respectivos comentarios y observaciones.

1. Si la Subsecretaría identifica cualquier situación no acorde a los criterios establecidos, cambiará la situación de Flujo de Efectivo del Centro Gestor de Solicitado a Rechazado XIXIXI

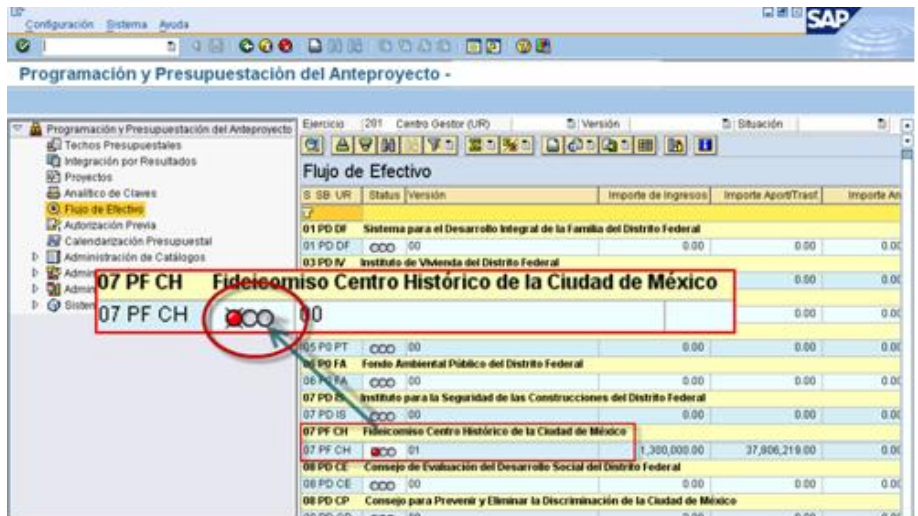

Por lo que el Centro Gestor, deberá observar lo siguiente:

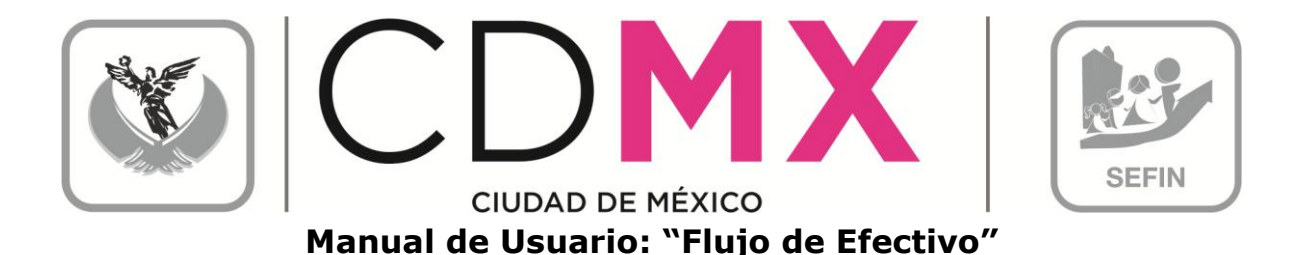

- a. El Centro Gestor tendrá que ingresar a su respectivo Flujo de Efectivo y atender las recomendaciones e instrucciones que la Subsecretaría  $|e|$ señale  $\overline{a}$ través de la pestaña Diservaciones sobre Situación
- b. El Centro Gestor podrá hacer las correcciones de información en las versiones que al efecto se generen - que presentarán la situación En Captura - y no en la versión que se presente como Rechazado:

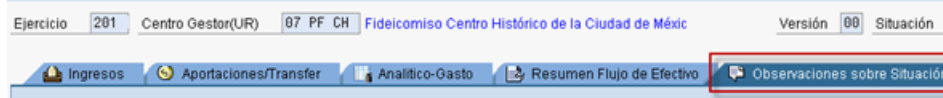

- 2. Una vez atendidas las indicaciones que la Subsecretaría de Egresos le señale al Centro Gestor, éste podrá, a través de la mecánica establecida en la sección 2.6 Envío Para Análisis, Validación o Rechazo, cambiar la situación de la versión sobre la que se hicieron los cambios a la información, de En Captura 000 a Solicitado 000
- 3. Si la información se integró de manera correcta, la Subsecretaría cambiará la situación de Flujo de Efectivo del Centro Gestor a Registrado 00 concluyéndose así el procedimiento respecto a Flujo de Efectivo.

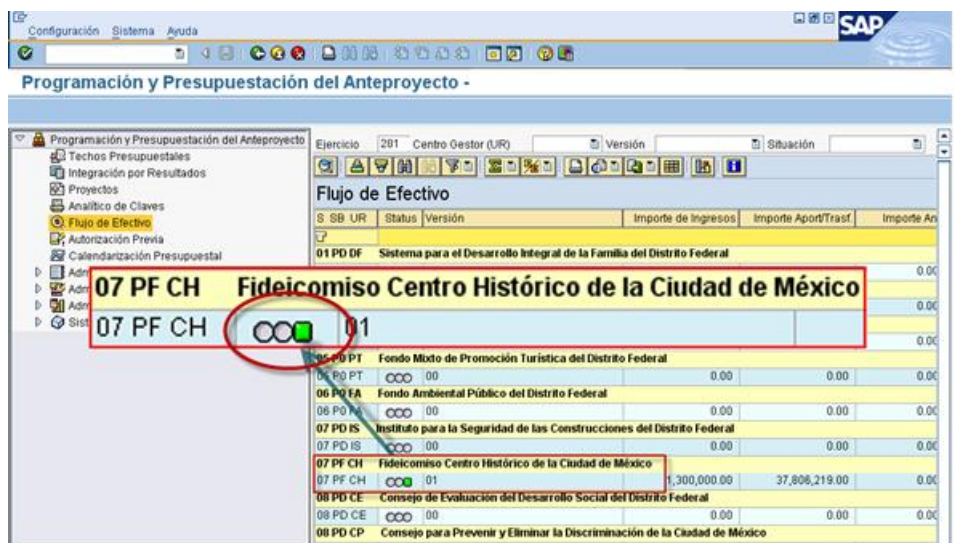